# **Configuració i instal·lació de sistemes en local**

PID 00243572

Manel Díaz Llobet

Temps mínim de dedicació recomanat: 5 hores

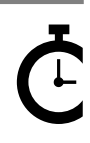

Universitat se era.<br>le Catalunya **Manel Díaz Llobet**

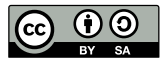

Els textos i imatges publicats en aquesta obra estan subjectes –llevat que s'indiqui el contrari– a una llicència de Reconeixement-<br>Compartir igual (BY-SA) v.3.0 Espanya de Creative Commons. Podeu modificar l'obra, reprodu

# **Índex**

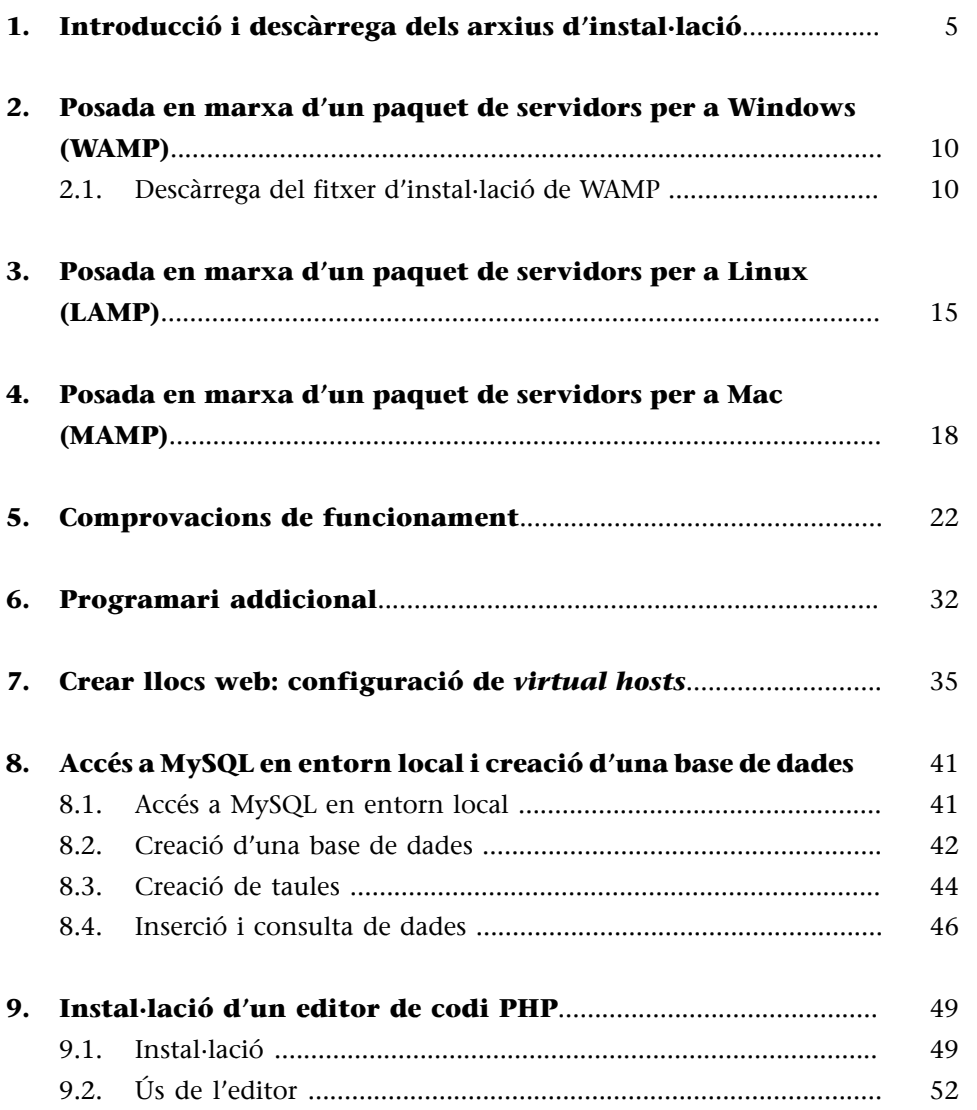

# **1. Introducció i descàrrega dels arxius d'instal·lació**

<span id="page-4-0"></span>En aquest mòdul aprendreu a instal·lar al vostre ordinador personal una sèrie de sistemes per tal de poder desenvolupar les aplicacions web que es necessitin per al seguiment de l'assignatura.

Aquests sistemes són:

- Un servidor PHP (*Apache*) per tal d'interpretar el codi dels programes que realitzeu (*PHP*).
- Un servidor de bases de dades (*MySQL*) per a poder gestionar les dades que necessitin les aplicacions desenvolupades.
- Un entorn de desenvolupament per a poder editar els codis tant de la programació en PHP (*Notepad++, Notepadqq, TextWrangler*) com de la programació de la base de dades (*PHPMyAdmin, HeidiSQL*).

Aquestes eines es podran instal·lar tant en sistemes Windows com en sistemes Linux o en sistemes Mac. La instal·lació d'aquests sistemes es portarà a terme a partir de paquets d'instal·lació automatitzats, així que només caldrà configurar els sistemes instal·lats i comprovar-ne el bon funcionament.

Depenent del sistema operatiu del qual disposeu a casa vostra haureu de baixar un programari o un altre; WAMP, per a Windows; si teniu Linux, haureu de baixar i instal·lar LAMP, i si teniu Mac, el programari serà MAMP. Aquests paquets d'instal·lació inclouen tot l'entorn operatiu d'Apache i MySQL.

Abans d'iniciar les diferents descàrregues de programari, donarem un cop d'ull a com funcionen els sistemes que instal·lareu a l'ordinador.

**1)Apache** és un servidor de pàgines web estàtiques (escrites en HTML, JavaScript, etc.) i/o dinàmiques (escrites en PHP, Perl o Python). Molts servidors el tenen instal·lat i el seu principal competidor és l'Internet Information System (IIS) de Microsoft.

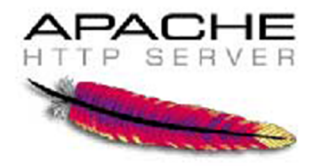

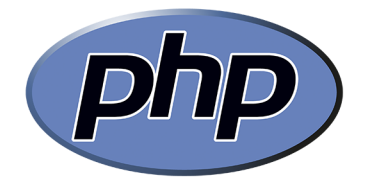

**3)MySQL** és un dels sistemes gestors de bases de dades relacionals que es fa servir més en els webs. Implementa tot l'estàndard SQL i algunes de les seves extensions. Hi ha diversos entorns de desenvolupament per a fer més agradable la interfície per a la gestió de la base de dades.

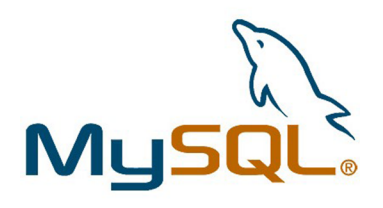

**4)Notepad++** és un potent editor de codi multillenguatge, o sigui, que es pot configurar per a escriure un codi en diferents llenguatges de programació. En el nostre cas, el podreu configurar per a escriure codi PHP i/o SQL. També té un mòdul addicional per a poder enviar al servidor remot, via FTP, els arxius de codi en els quals esteu treballant. Aquestes característiques es veuran més endavant en aquest mateix mòdul.

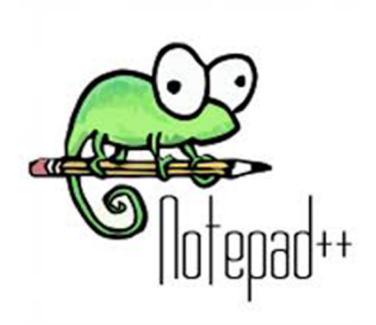

El funcionament general de tots aquests sistemes per tal de poder servir una pàgina web que està escrita, en la seva totalitat o en part, en PHP i que a més accedeix a una base de dades MySQL és el següent:

Procés de petició d'una pàgina web amb contingut PHP i accés a BD

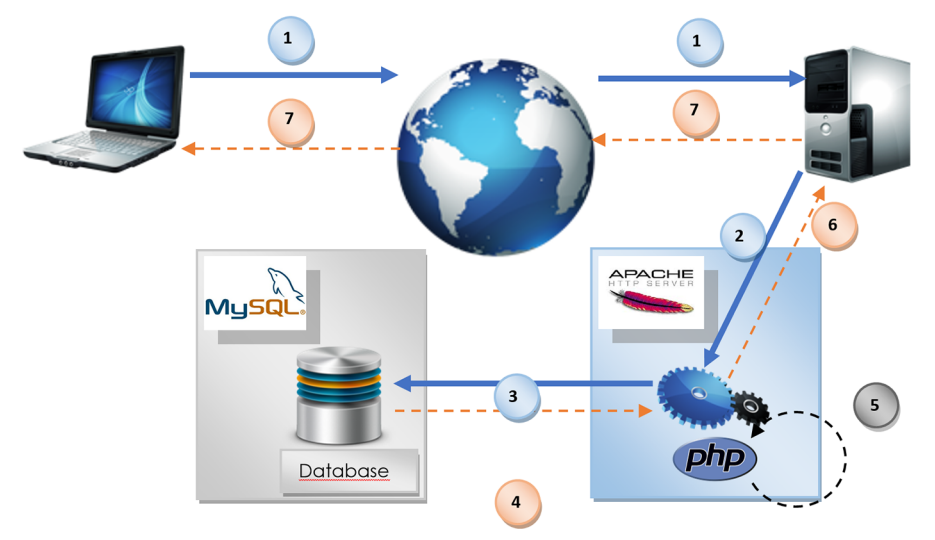

**1)Peticióweb:** el client demana a un servidor web una determinada pàgina a través d'internet.

**2)Execució:** el servidor web busca l'arxiu demanat al disc dur. Poden passar dues coses: que la pàgina web demanada sigui estàtica (només HTML), i llavors el servidor web la retornarà al client (pas número 7), o que sigui dinàmica, o sigui, que tingui elements de programació en PHP, per exemple. En aquest cas l'arxiu de la pàgina web demanada passarà pel motor PHP per tal d'executar el codi contingut.

**3)Accésadades:** si es dóna el cas que en el codi PHP hi ha accessos a una base de dades, es realitzaran les peticions de dades necessàries a MySQL, que buscarà dintre de la base de dades indicada la informació demanada.

4) Retorn de dades: MySQL, una vegada troba la informació demanada, la retorna al motor PHP.

**5)GeneracióHTML:** amb aquesta informació (i les instruccions del programa en PHP), es va muntant una pàgina web escrita enterament en HTML.

**6)RetornHTML**: Una vegada acabada l'execució del codi en PHP, ja es disposa d'una pàgina completa en HTML, preparada per a ser retornada al client.

**7)Retornweb:** es retorna al client, via internet, la pàgina web demanada en un principi.

De tot aquest procés es dedueix que:

- Hi ha *pàgineswebestàtiques*, on el codi de la pàgina web és únic i no es genera en temps d'execució. Aquestes pàgines estan emmagatzemades al servidor i s'envien al client quan aquest les demana. Les pàgines web estàtiques no contenen codi en llenguatges de programació com PHP.
- També hi ha *pàgineswebdinàmiques*, on el codi de la pàgina es genera (totalment o parcialment) en el moment en què el client el demana. Aquestes pàgines web dinàmiques contenen codi escrit en llenguatges com PHP i sovint accedeixen a la base de dades per tal d'obtenir la informació demanada.
- El client (o sigui l'ordinador que demana la pàgina web a través d'un navegador web) només pot visualitzar arxius de tipus HTML. Aquests fitxers poden contenir petits scripts que permetin executar codi en el navegador web del client (normalment en JavaScript o Visual Basic Script). El client no pot interpretar arxius amb codi PHP. A HTML, JavaScript i Visual Basic Script, quan s'utilitzen en arxius HTML, se'ls anomena *llenguatges de client*. A les pàgines en HTML emmagatzemades en un servidor web se les anomena *pàgines web estàtiques*, perquè sempre tenen el mateix contingut.
- Al servidor web, a més de pàgines HTML, hi ha codi en PHP, que, quan es demana per part d'un client, s'executa per tal de crear una pàgina web en HTML per a retornar-la al client. Quan aquest la rebi, serà capaç de visualitzar-la en un navegador web. A PHP (i altres llenguatges com ASP, per exemple) se'ls anomena *llenguatges de servidor*. Aquestes pàgines generades per un programa PHP se les anomena *pàgines web dinàmiques*, perquè el seu contingut pot canviar d'una execució a una altra.

L'objectiu és que el vostre ordinador pugui fer tant de client com de servidor web, perquè pugueu fer les proves necessàries de les vostres webs amb accés a bases de dades.

Tot seguit, es mostren els enllaços necessaris per a descarregar el programari que instal·lareu als vostres ordinadors personals, segons tingueu un sistema operatiu Microsoft, Linux o Mac.

L'enllaç de descàrrega per a **WAMP** (per a sistemes Windows de Microsoft) és www.wampserver.es.

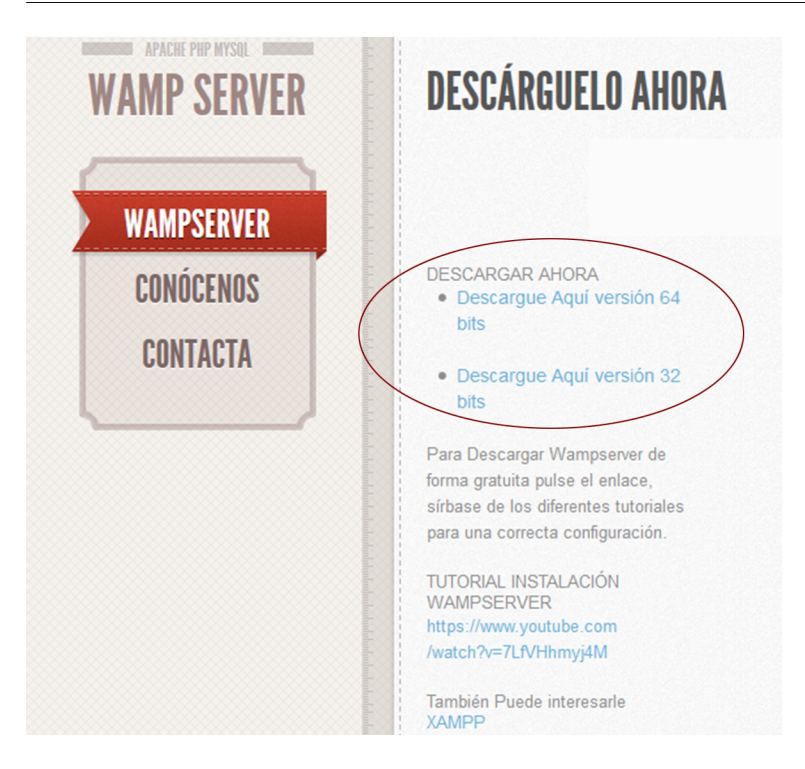

Hi ha dos enllaços de descàrrega per a sistemes Windows de 64 bits i per a sistemes Windows de 32 bits. Depenent del vostre sistema operatiu, trieu l'un o l'altre. A la mateixa pàgina hi ha un vídeo tutorial d'instal·lació de WAMP. És interessant que us el mireu. Dura poc més de 6 minuts.

En cas de voler instal·lar **LAMP** (per a sistemes Linux), es farà des del mateix sistema operatiu, amb els repositoris de programari que estan disponibles. En aquest cas, es mostrarà l'exemple d'instal·lació de LAMP per a Ubuntu Server. Per a altres distribucions, el procés és similar.

I en el cas que vulgueu fer la instal·lació de **MAMP** (sistemes Mac), la pàgina de descàrrega és https://www.mamp.info/en/downloads/.

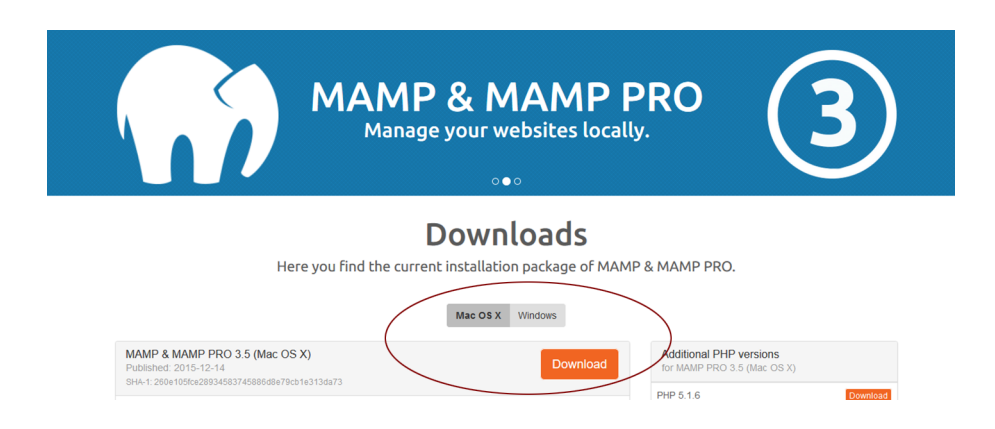

Assegureu-vos de triar l'opció "Mac OS X", no la versió Windows.

# **2. Posada en marxa d'un paquet de servidors per a Windows (WAMP)**

<span id="page-9-0"></span>WAMP és l'acrònim dels sistemes que componen aquest paquet d'instal·lació de serveis. En concret, **W**indows, **A**pache, **M**ySQL i **P**HP (o Python o Perl).

No és l'únic paquet d'instal·lació de servidors del mercat. N'hi ha d'altres com XAMPP, que és independent del sistema operatiu que es faci servir (d'aquí ve la X del seu nom), i com a servidor de bases de dades no inclou MySQL, sinó MariaDB, que és molt similar.

Seguidament descriurem el procés d'instal·lació de WAMP des de zero, i fins a tenir un servidor web totalment operatiu. També comprovareu que els serveis que fareu servir, com l'intèrpret de PHP i el sistema gestor de bases de dades MySQL, funcionen perfectament, però això serà a l'apartat 5 d'aquest mòdul.

#### **2.1. Descàrrega del fitxer d'instal·lació de WAMP**

<span id="page-9-1"></span>En el moment de redactar aquesta documentació, la versió més actual de WAMP és la 2.2 i l'arxiu que us descarregareu de la pàgina de WAMP és:

*wampserver2.2e-php5.4.3-httpd-2.4.2-mysql5.5.24-x64*

Executeu aquest arxiu i la primera pantalla que es mostra serà aquesta:

C Setup - WampServer 2  $\overline{\mathsf{x}}$ **Welcome to the WampServer 2 Setup Wizard** This will install WampServer 2.2 on your computer. WampServer It is recommended that you close all other applications before continuing. Powered by **Alter Way** Click Next to continue, or Cancel to exit Setup. The French **Open Source Service Provider** http://www.alterway.fr Apache  $: 2.4.2$ MySQL 5.5.24 PHP  $: 5.4.3$ PHPMyAdmin: 3.5.1 SqlBuddy  $: 1.3.3$ XDebua  $: 2.2.0$  $Next >$ Cancel

En fer clic al botó "Next" es mostrarà la pantalla d'acceptació de llicència:

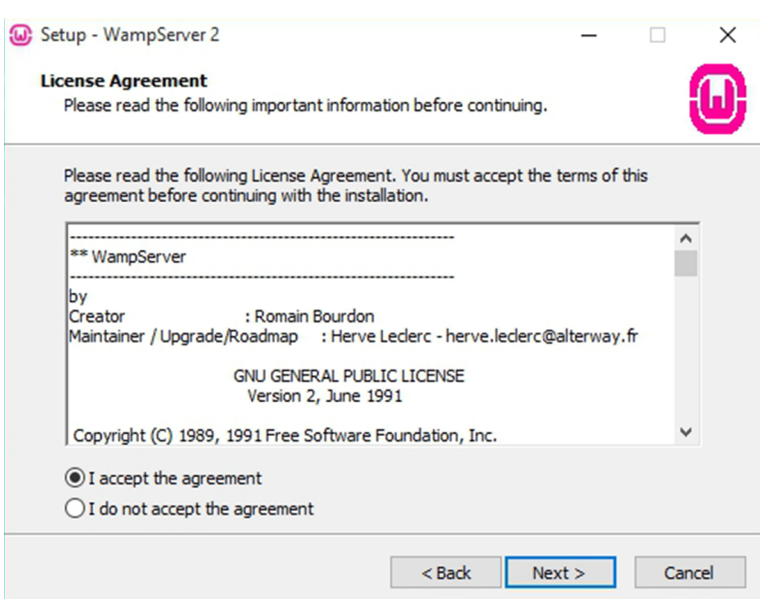

Accepteu i feu clic a "Next". Es mostrarà llavors una finestra que us demana la carpeta on voleu instal·lar el sistema WAMP Server. Podeu deixar la carpeta que us ofereix per defecte:

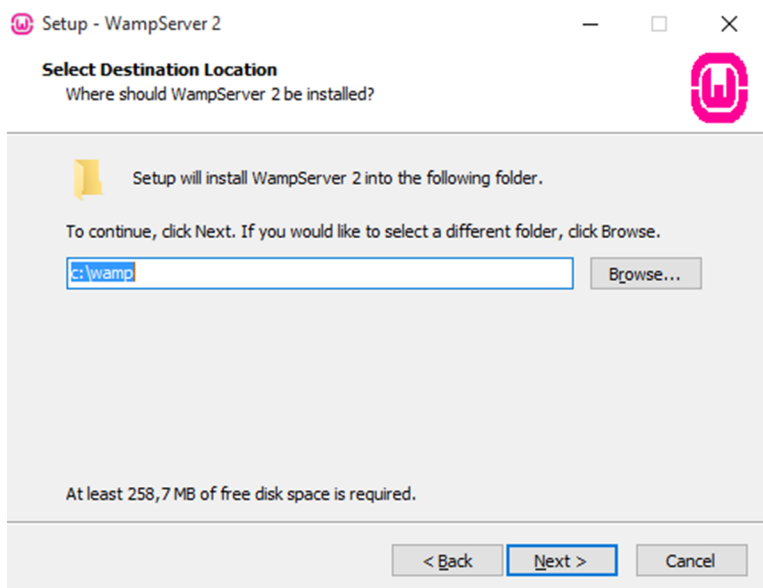

Tot seguit, en fer clic a "Next", us mostrarà una finestra on se us demana si voleu afegir icones a la barra d'accés ràpid i a l'escriptori de Windows. Marqueu les dues opcions per a tenir disponible el llançador de WAMP:

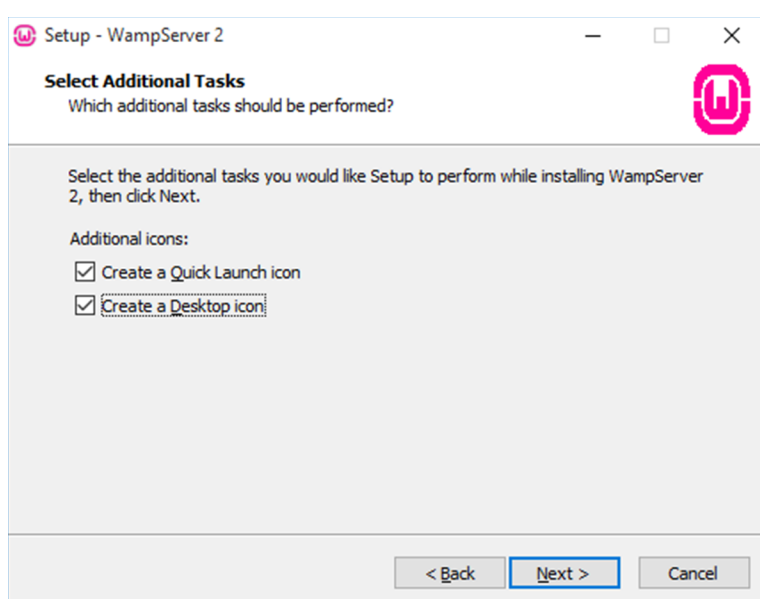

Després de clicar-hi, ja està tot preparat per a fer la instal·lació:

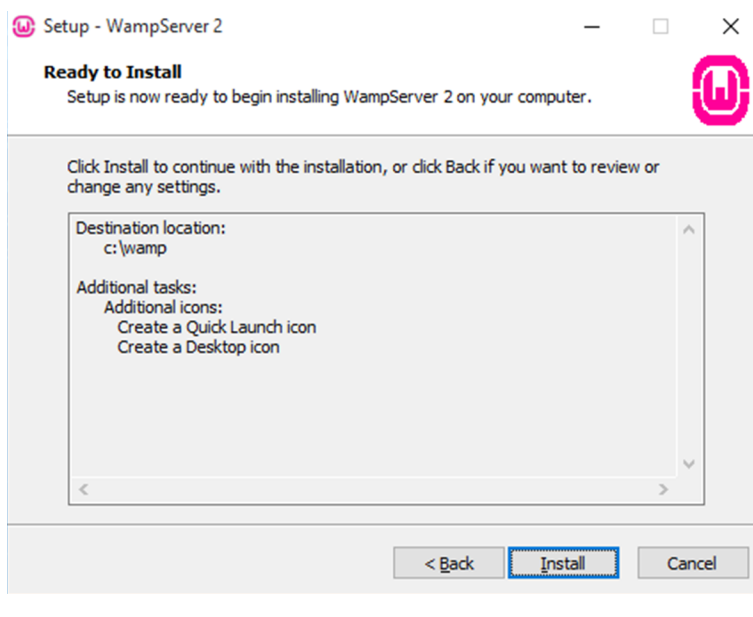

Feu clic a "Install" i tot seguit començarà la instal·lació:

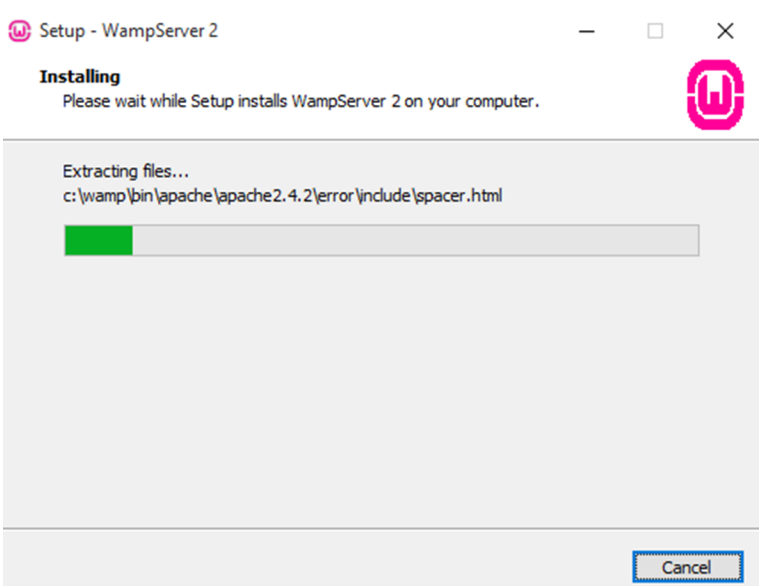

Cap al final de la instal·lació, se us mostrarà una finestra on es demana que trieu el navegador web que preferiu per tal de poder gestionar els diferents serveis que ofereix el programari, com phpMyAdmin, o l'accés al directori arrel de les pàgines web que desenvolupareu. Podeu deixar el que recomana per defecte (Internet Explorer) o bé triar l'arxiu executable del vostre navegador preferit.

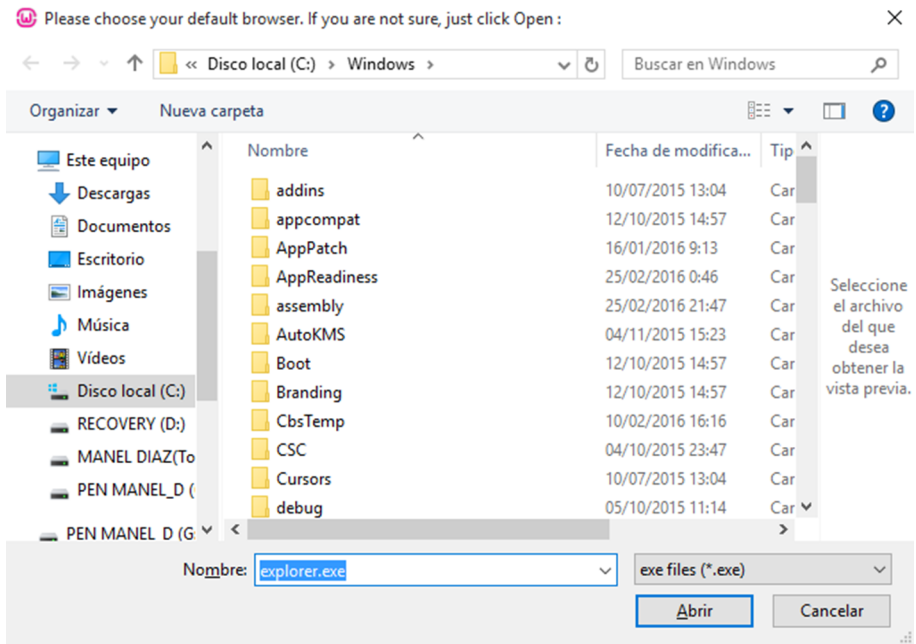

Feu clic a "Abrir" (després de triar el fitxer executable del vostre navegador, o deixar el que s'ofereix per defecte) i es mostrarà un missatge que indica si voleu instal·lar la pàgina web principal de WAMPserver. Li dieu que sí:

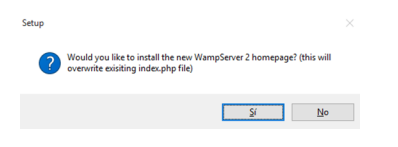

Finalment, es mostra una finestra on s'especifica el servidor SMTP de correu electrònic que es farà servir si s'utilitza la funció "mail()" de PHP. Deixareu l'opció per defecte.

En fer-hi clic, us mostrarà la finestra final de la instal·lació de WAMP Server, amb una marca per defecte indicant si voleu executar-lo:

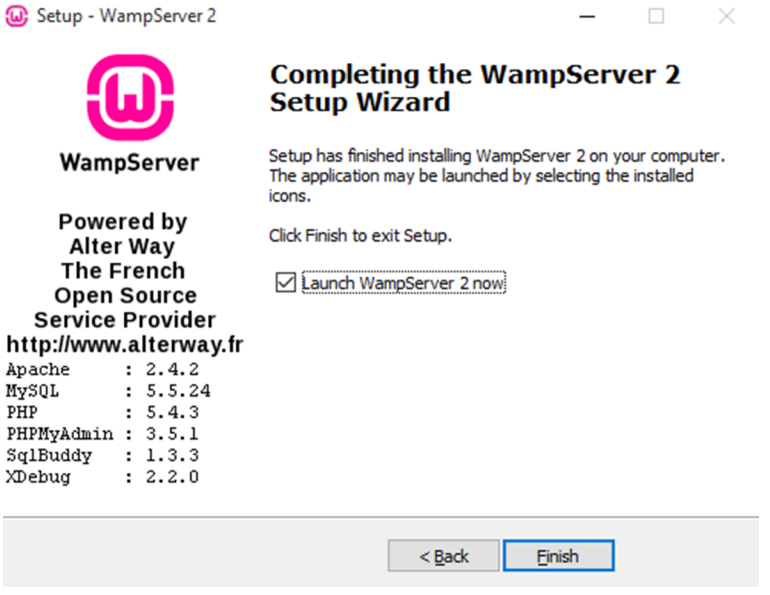

Feu clic a "Finish" i ja està instal·lat al vostre sistema.

Per tal de comprovar que efectivament és així, podeu veure a la "barra de tasques" de Windows una icona com aquesta:

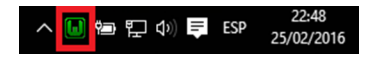

Una vegada instal·lat, el servidor estarà fora de línia, o sigui, no és accessible per cap altre ordinador tret del vostre. Per ara, no té gaire importància, ja que l'objectiu és tenir un entorn que funcioni localment.

# **3. Posada en marxa d'un paquet de servidors per a Linux (LAMP)**

<span id="page-14-0"></span>El gestor de descàrregues de programari que es farà servir és "tasksel", que és el que porta incorporat el mateix sistema d'instal·lació d'Ubuntu.

S'obre un terminal i s'hi escriu la següent instrucció:

 $\bullet$   $\odot$   $\odot$  usuari1@ubuntuLAMP:  $\sim$ usuari1@ubuntuLAMP:~\$ sudo tasksel<br>[sudo] password for usuari1: █

Una vegada introduïda la contrasenya, apareix la següent finestra:

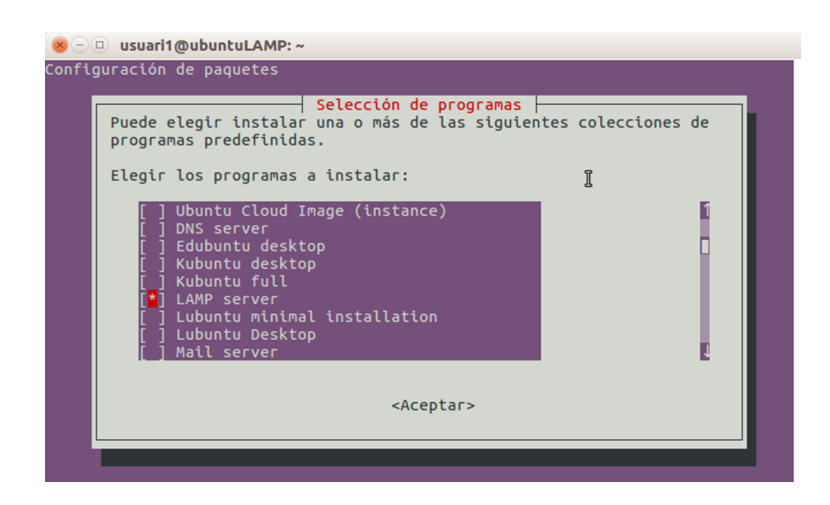

Amb els cursors, us desplaceu fins a l'opció "LAMP server" i la seleccioneu polsant la barra d'espai (compte, cal que es vegi l'asterisc de color blanc!). Amb la tecla "Tabulador" seleccioneu "<Aceptar>" i polseu "Intro" per a començar la instal·lació.

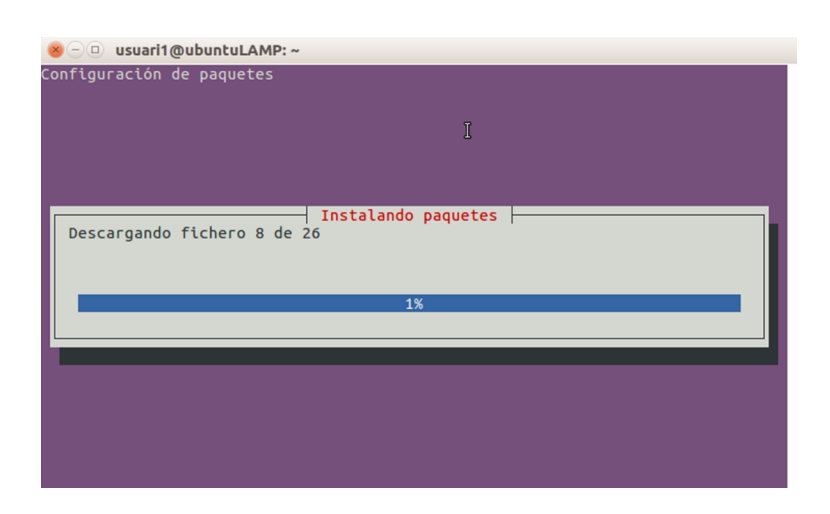

Durant el procés d'instal·lació se'ns demanarà una paraula de pas per a l'administrador de MySQL (dues vegades, la segona, de confirmació). És molt important que no oblideu aquesta paraula de pas!

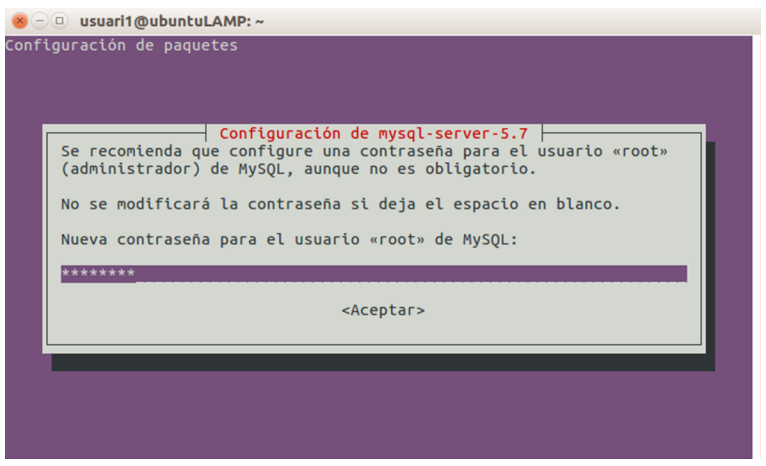

Una vegada acabat el procés d'instal·lació, inicieu el servei d'Apache i doneu permisos a la carpeta on desenvolupareu les vostres webs:

8 ○ usuari1@ubuntuLAMP:~ usuari1@ubuntuLAMP:~\$ sudo service apache2 restart<br>[sudo] password for usuari1:<br>usuari1@ubuntuLAMP:~\$ sudo chmod 777 /var/www/html<br>usuari1@ubuntuLAMP:~\$ sudo chmod 777 /var/www/html

En aquest punt, el servidor Apache i MySQL està funcionant. Cal, però, instal·lar el phpMyAdmin. Us demanarà confirmació de la instal·lació:

```
8 ○ usuari1@ubuntuLAMP:~
usuari1@ubuntuLAMP:~$ sudo apt-get install phpmyadmin
Leyendo lista de paquetes... Hecho
Creando árbol de dependencias
Leyendo la información de estado... Hecho
se instalarán los siguientes paquetes adicionales:<br>dictionales distalarán los siguientes paquetes adicionales:<br>diconfig-common diconfig-mysql javascript-common libjs-jquery
  libjs-sphinxdoc libjs-underscore libmcrypt4 php-gd php-gettext php-mbstring
  php-marypt php-pear php-phpseclib php-tcpdf php-xml php7.0-gd
  php7.0-mbstring php7.0-mcrypt php7.0-xml
Paquetes sugeridos:
   libmcrypt-dev mcrypt php-libsodium php-gmp php-imagick
Se instalarán los siguientes paquetes NUEVOS:<br>dbconfig-common dbconfig-mysql javascript-common libjs-jquery
  libjs-sphinxdoc libjs-underscore libmcrypt4 php-gd php-gettext php-mbstring
  php-mcrypt php-pear php-phpseclib php-tcpdf php-xml php7.0-gd
  php7.0-mbstring php7.0-mcrypt php7.0-xml phpmyadmin
0 actualizados, 20 nuevos se instalarán, 0 para eliminar y 15 no actualizados.
Se necesita descargar 13,8 MB de archivos.<br>Se necesita descargar 13,8 MB de archivos.<br>Se utilizarán 53,5 MB de espacio de disco adicional después de esta operación.<br>¿Desea continuar? [S/n]
```
Cap al final de la instal·lació us demanarà el tipus de servidor que esteu fent servir. Seleccioneu (amb la barra d'espai) l'opció "Apache2" i, amb el tabulador, "<Aceptar>":

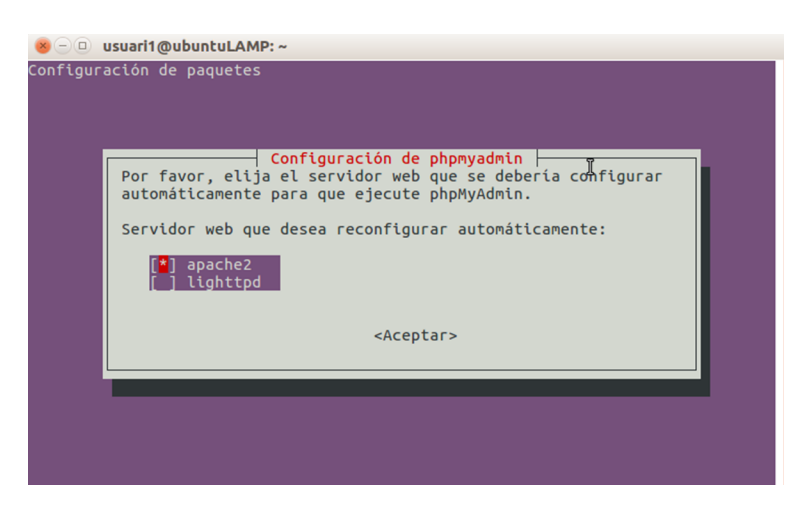

Us demanarà també la configuració de la base de dades. Deixeu-hi l'opció per defecte:

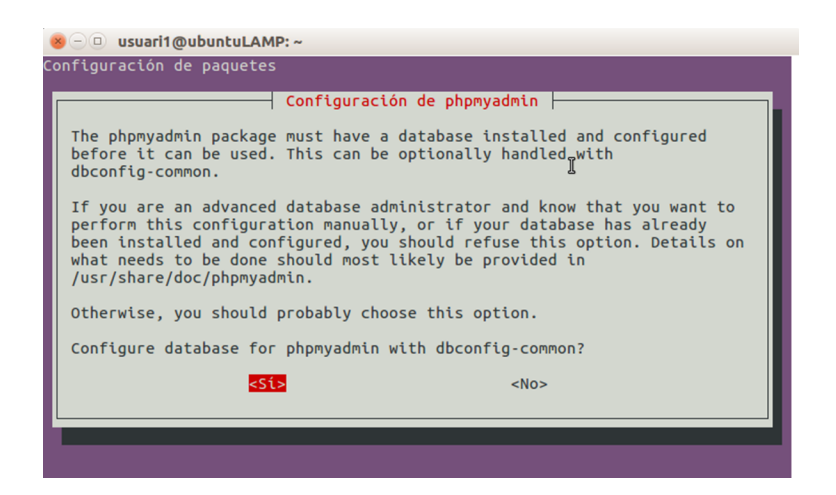

Per a poder aplicar la configuració, us demana la paraula de pas que heu introduït en els passos anteriors.

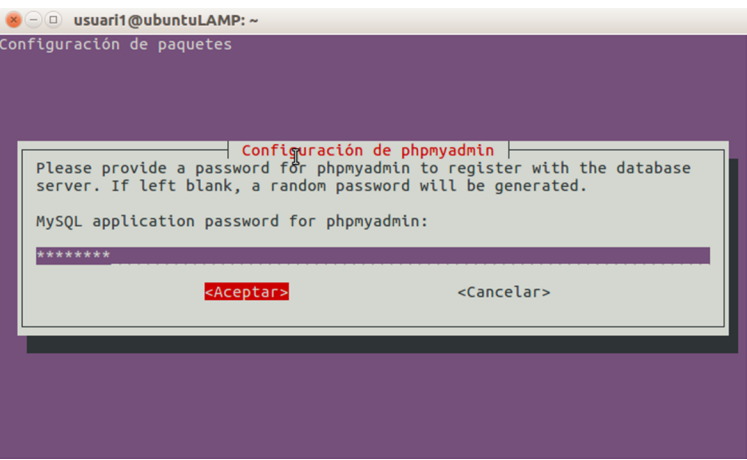

I amb aquest darrer pas, acaba la instal·lació de LAMP a Ubuntu. Al proper punt es farà la verificació de la instal·lació.

# **4. Posada en marxa d'un paquet de servidors per a Mac (MAMP)**

<span id="page-17-0"></span>Una vegada descarregat el fitxer d'instal·lació de MAMP des de la página web de MAMP, només cal executar-lo i seguir els passos de l'instal·lador:

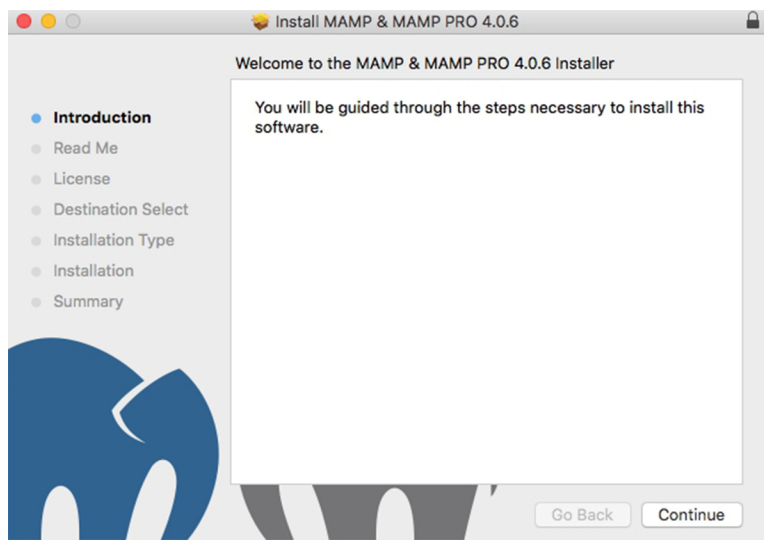

Com es pot veure, el procés d'instal·lació és molt clar i està guiat en tot moment. Després d'aquesta finestra d'introducció, feu clic a "Continue".

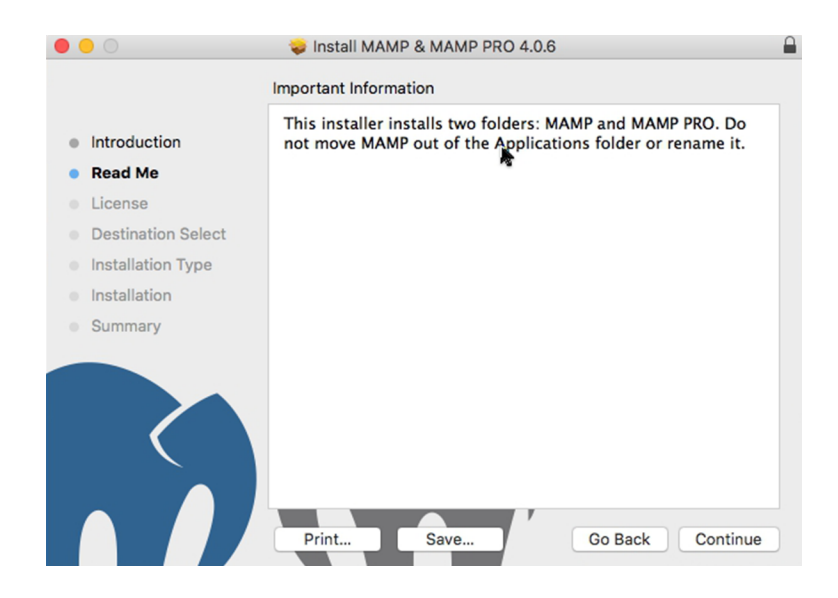

A la següent finestra se us informa que s'instal·larà MAMP i MAMP PRO. També us avisa que no es pot moure ni canviar de nom la carpeta de la instal·lació. Feu clic a "Continue".

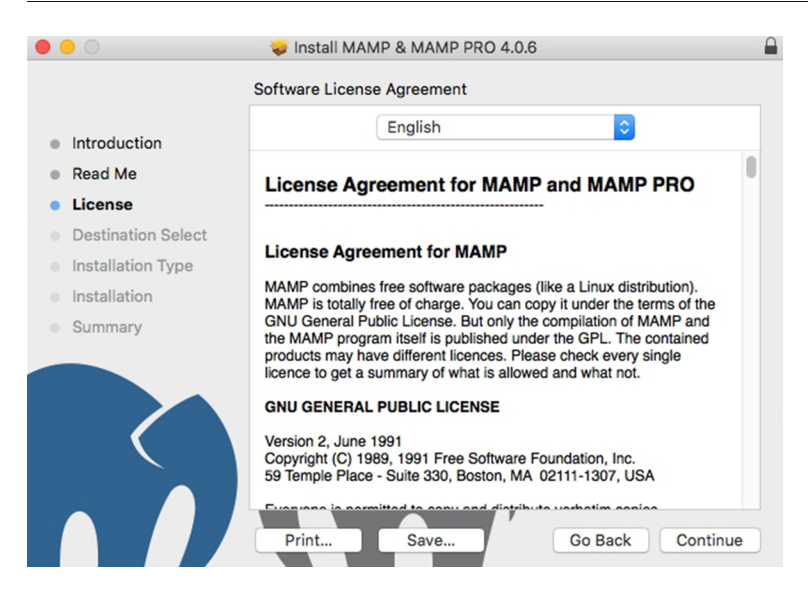

Aquesta és la finestra d'acceptació de llicència. Accepteu la llicència i feu clic a "Continue".

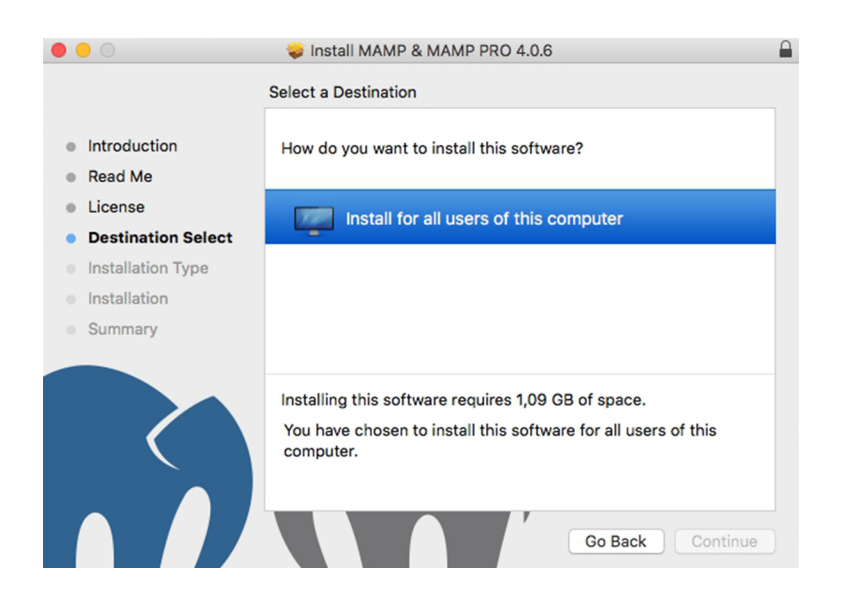

En aquest cas se us informa que el servidor de MAMP s'instal·larà per a tots els usuaris d'aquest ordinador. Cal fer clic a la franja de color blau que posa "Install for all users of this computer". Després s'activarà el botó de "Continue" i hi cliqueu.

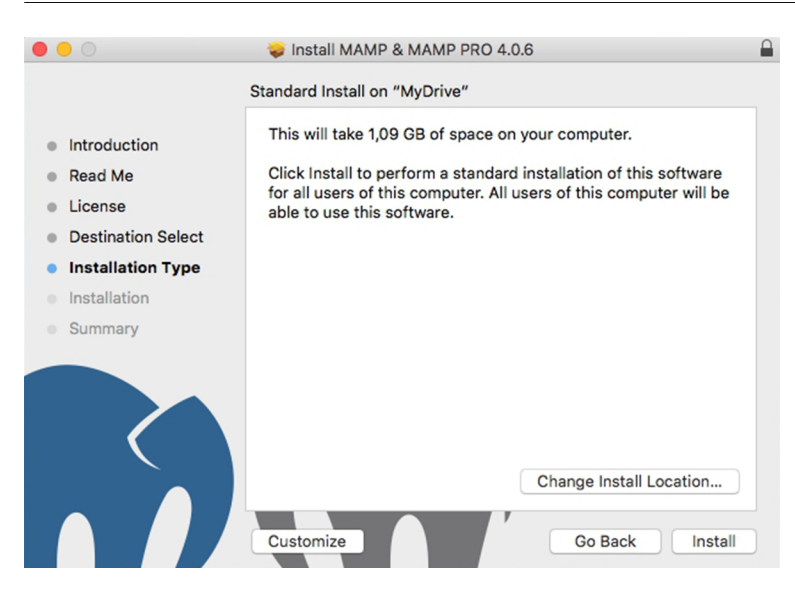

En aquest pas de la instal·lació se us informa de l'espai que ocuparà el sistema al disc, i se us dóna l'opció de canviar la carpeta per defecte de la instal·lació. Generalment, deixareu la localització proposada, o sigui, fareu clic a "Install".

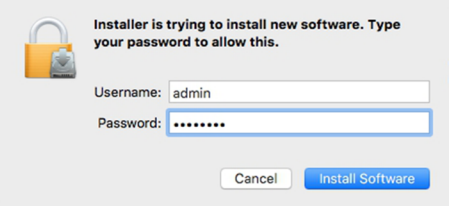

Per a poder instal·lar un programa al sistema, se us demana la paraula de pas d'administrador. Una vegada posada, ja podeu fer clic a "Install Software".

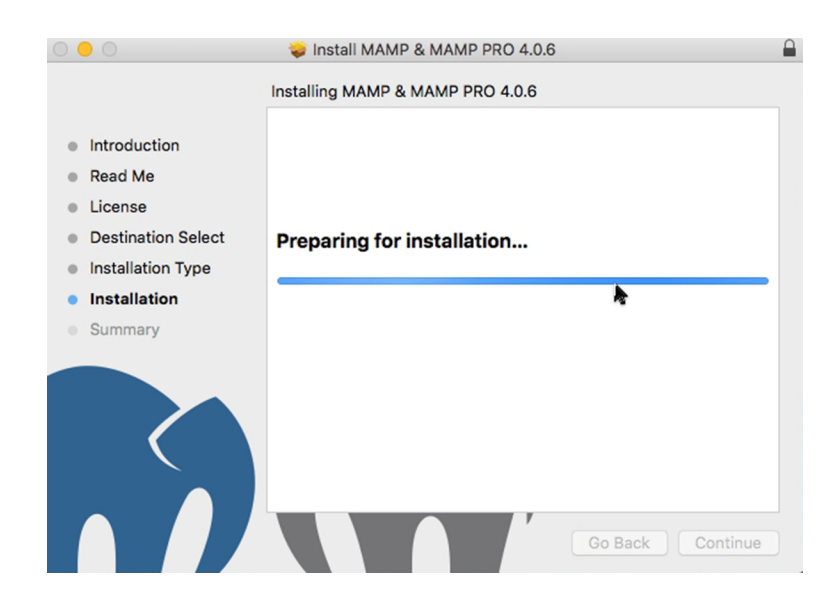

La instal·lació ha començat. El programa realitzarà diferents tasques fins a finalitzar la instal·lació. Quan acabi, es mostrarà el següent:

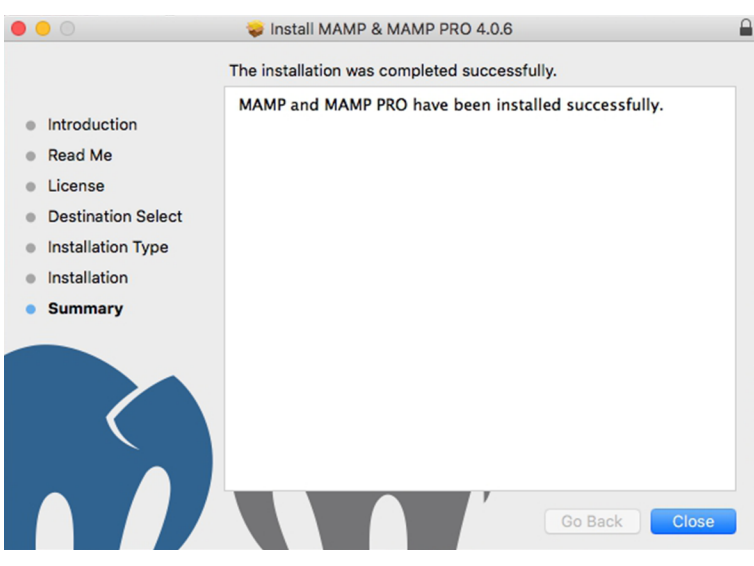

I així, finalitza la instal·lació de MAMP en sistemes Mac. Ara cal iniciar MAMP fent clic a la icona que s'haurà generat al launchpad:

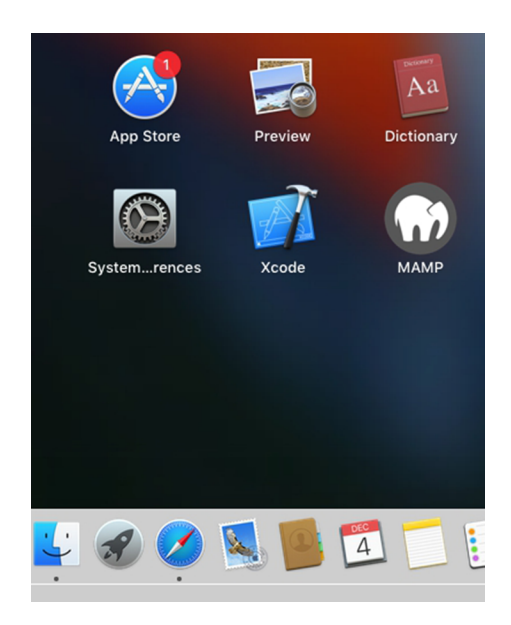

En fer-hi clic, es mostrarà la icona de MAMP a la barra inferior d'aplicacions:

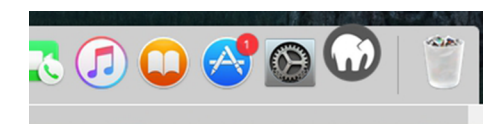

## **5. Comprovacions de funcionament**

### <span id="page-21-0"></span>**1)WAMP:Apache**

Per tal de comprovar el funcionament d'Apache, cal fer clic a la icona de

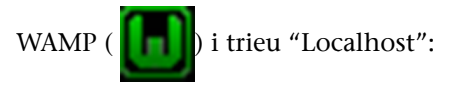

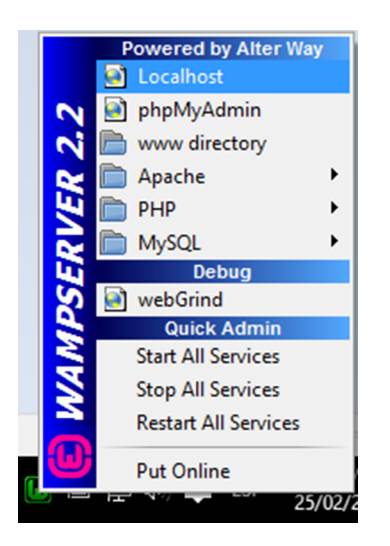

Se us mostrarà llavors la pàgina web inicial de Wamp, des d'on es pot accedir a diferents serveis i informacions. Es pot veure que la versió d'Apache instal·lada amb Wamp és la 2.4.2 i la de PHP és la 5.4.3. A més, es poden veure les extensions carregades de PHP, com per exemple *mysqli*, que és la que servirà per a connectar PHP amb les bases de dades emmagatzemades a MySQL. Seleccionareu l'opció "phpinfo():".

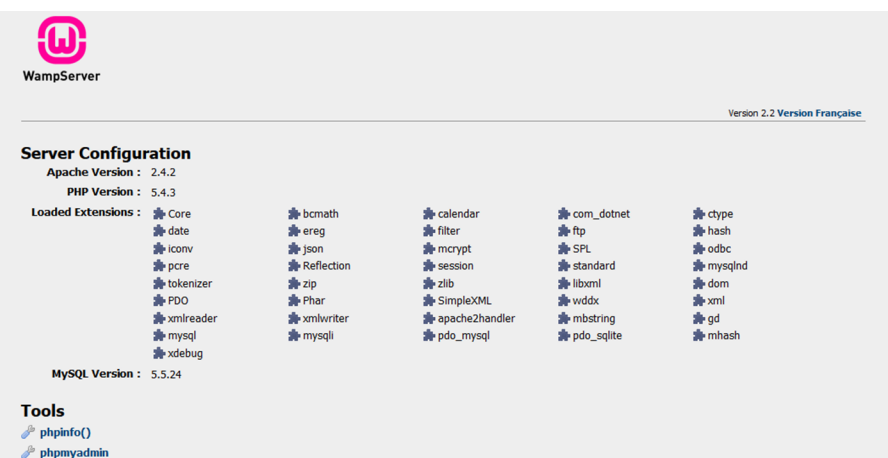

En seleccionar "phpinfo()" es mostrarà una pàgina web amb la informació de PHP instal·lada al nostre sistema. Com podeu veure, hi ha una gran quantitat d'informació associada a PHP.

## PHP Version 5.4.3

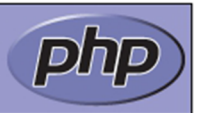

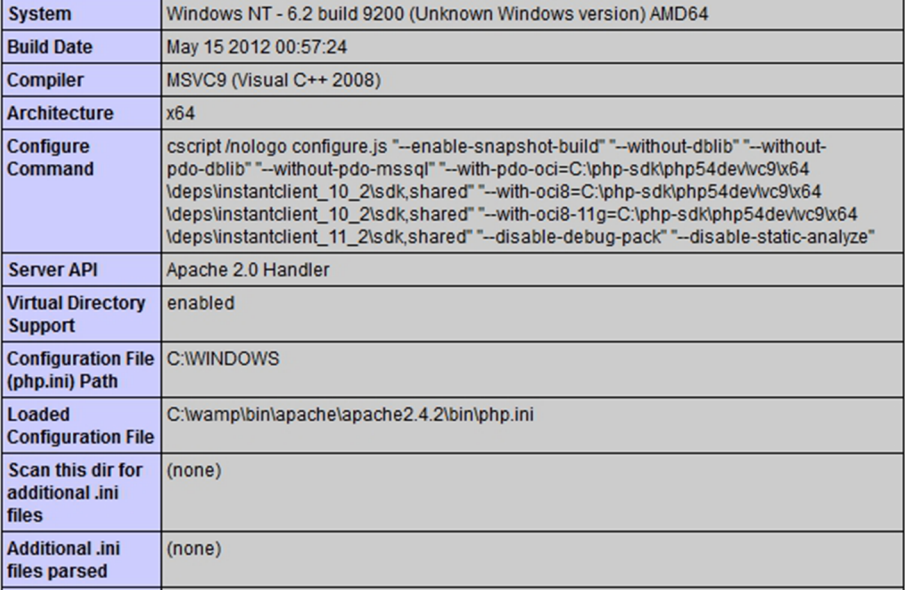

#### **2)WAMP:MySQL**

Per a accedir a la gestió de les bases de dades que implementem, teniu l'eina que proporciona WAMP, el *phpMyAdmin*. Es pot accedir a phpMyAdmin a través del menú de WAMP:

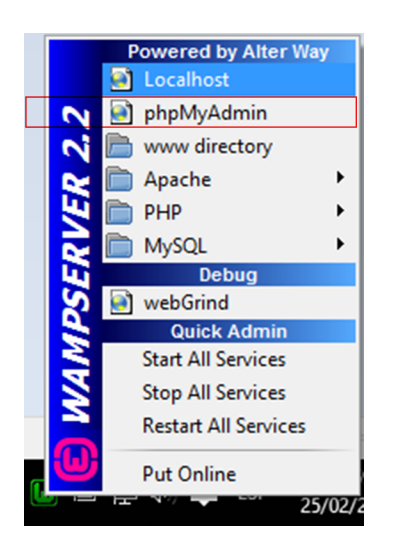

Es mostrarà en el navegador que hàgiu configurat una pàgina com la següent:

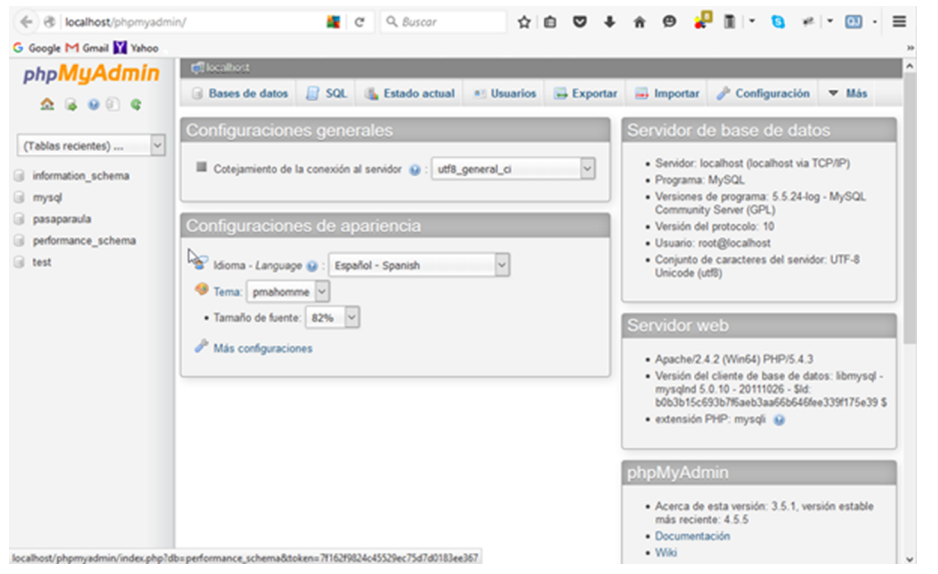

Això indica que el servidor MySQL està funcionant i que, en aquests moments, hi ha 5 bases de dades diferents implementades, les que es mostren a la barra lateral de l'esquerra (a la vostra instal·lació no n'hi haurà tantes). De totes aquestes bases de dades, Information Schema, MySQL i Test són pròpies de MySQL i d'exemple. El sistema MySQL necessita una base de dades per a guardar-hi tota la informació generada pels usuaris, taules, índexs, permisos, etc.

#### **3)LAMP:Apache**

Per a comprovar el bon funcionament d'Apache, fareu un petit script en PHP perquè ens doni tota la informació sobre el servidor. Aneu a la carpeta de desenvolupament web i creeu un fitxer anomenat *info.php*. En aquest cas, s'està fent servir l'editor "nano" però es pot fer servir qualsevol editor de text:

⊗ → □ usuari1@ubuntuLAMP:/var/www/html usuari1@ubuntuLAMP:~\$ cd /var/www/html<br>usuari1@ubuntuLAMP:/var/www/html\$ nano info.php

Dintre del fitxer, poseu-hi el següent codi i el guardeu:

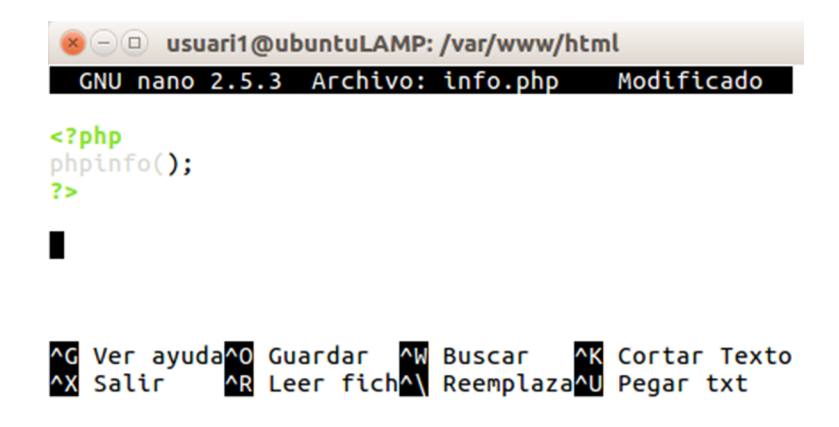

I ara, en un navegador web, poseu això a la barra d'adreces:

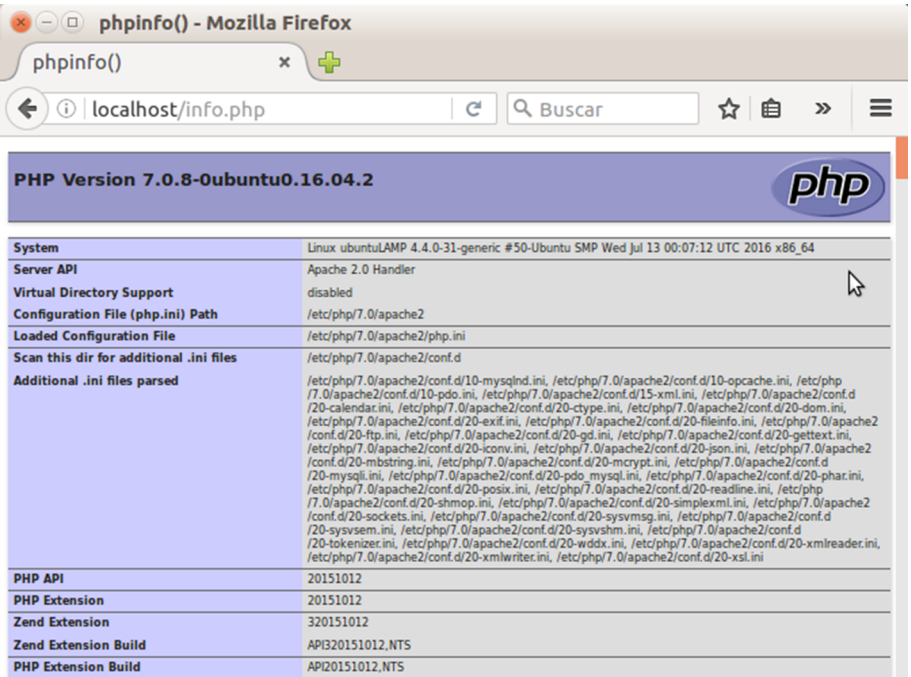

Es pot veure una part de la molta informació que es proporciona sobre el servidor Apache a Ubuntu.

#### **4) LAMP: MySQL**

Per a comprovar el funcionament de MySQL, obriu un navegador web i poseu a la barra d'adreces *localhost/phpmyadmin*. Es mostrarà una finestra per a posar-hi l'usuari definit durant la instal·lació. En aquest cas, "root" i la paraula de pas que vàreu introduir.

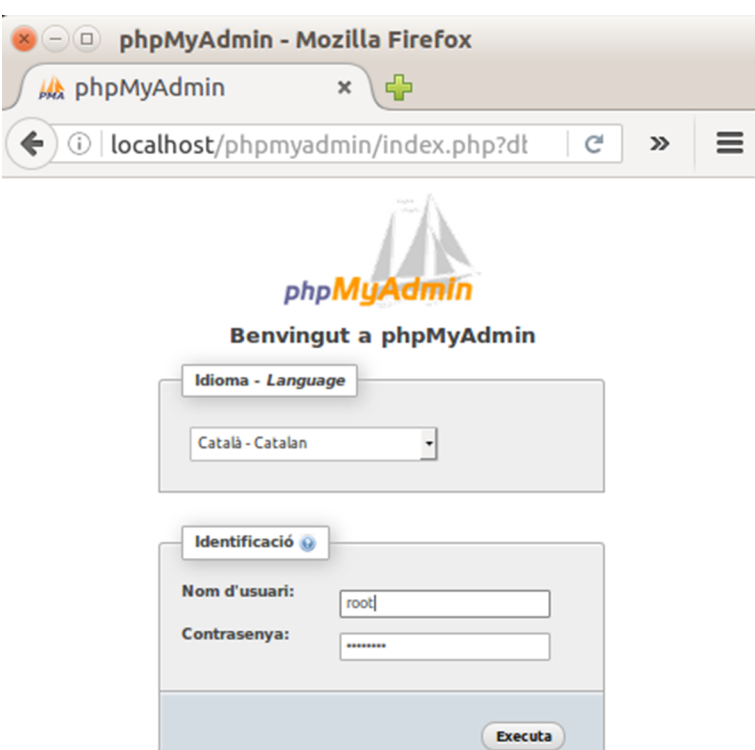

I en fer clic a "Executa", es mostra la interfície típica de phpMyAdmin:

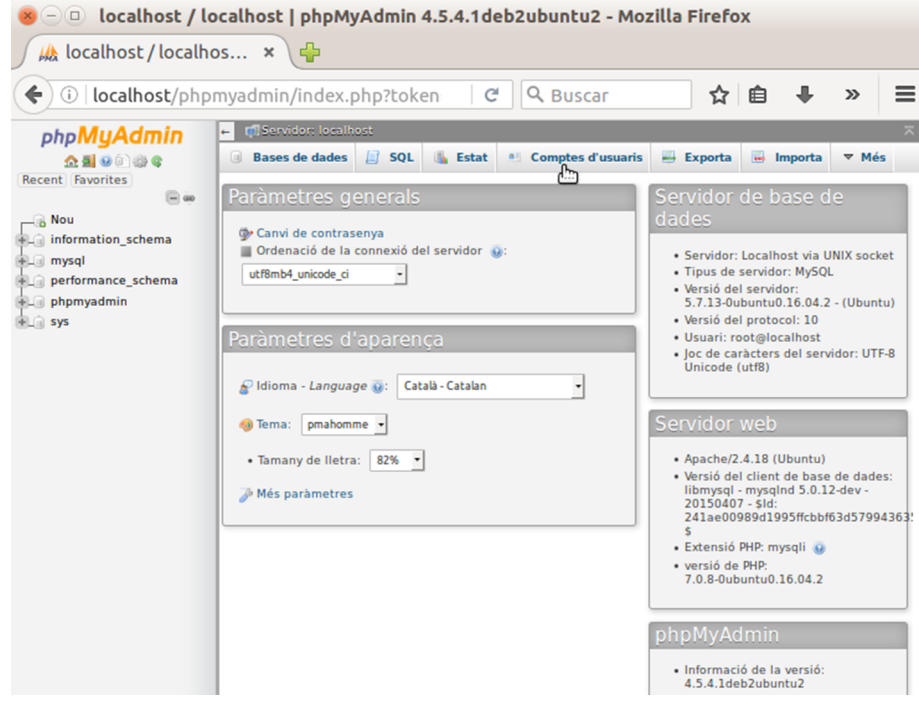

## **5)MAMPApache**

Per a comprovar el funcionament d'Apache en MAMP, primer cal executar els serveis, a través de la icona de MAMP de la barra d'aplicacions. Es mostrarà la següent finestra:

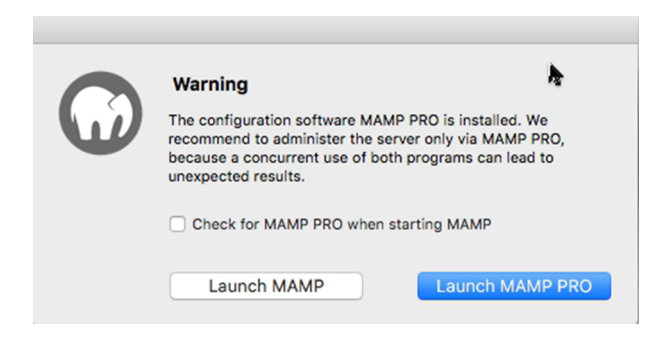

En aquest cas, com que s'està fent servir MAMP, no MAMP PRO, cal fer clic a l'opció "Launch MAMP".

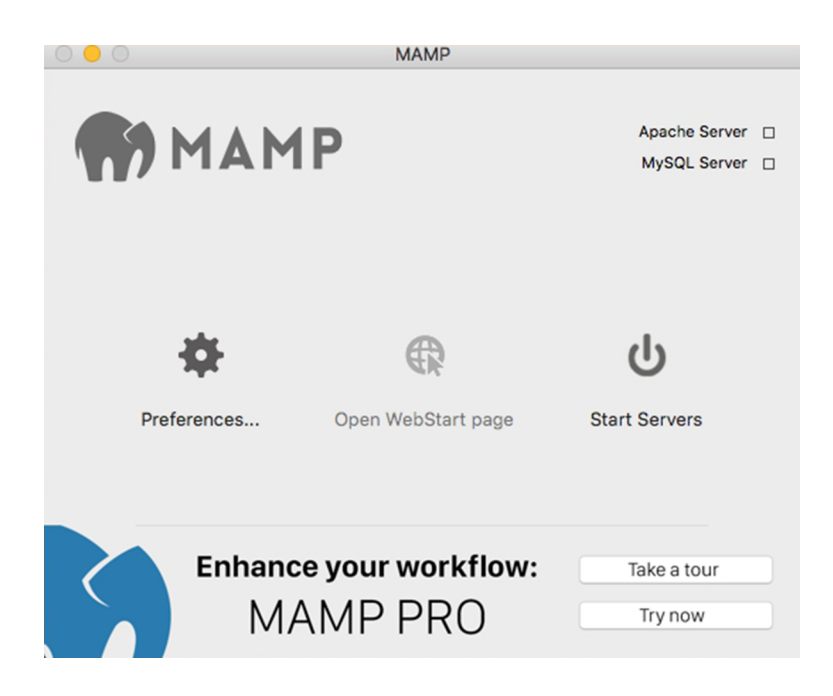

Aquest és el panell de control de MAMP. En aquest cas, la informació que ens dóna és que ni el servidor d'Apache ni el de MySQL estan en execució. Si feu clic a "Preferences" es mostren els paràmetres de configuració:

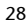

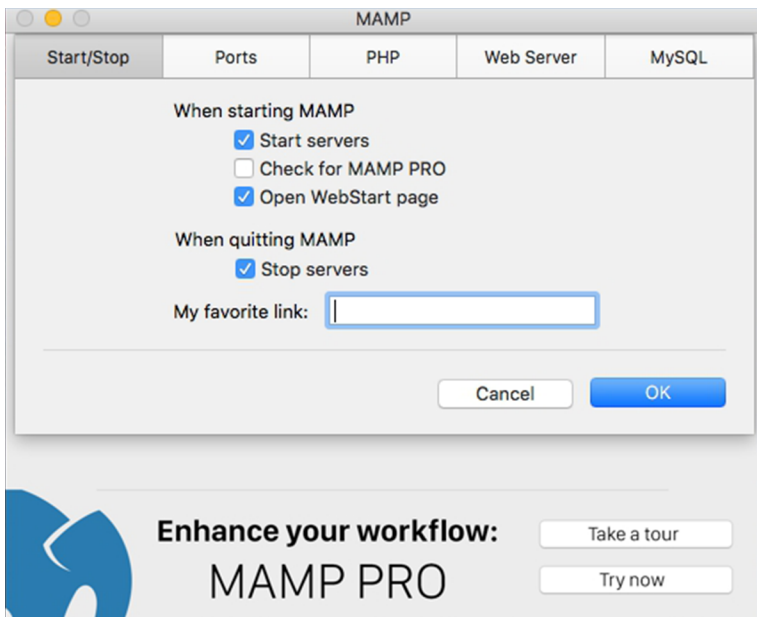

A la pestanya de Start/Stop es pot configurar el comportament de MAMP en iniciar el servidor i en tancar-lo. En aquest cas, seleccionareu les opcions que s'hi mostren.

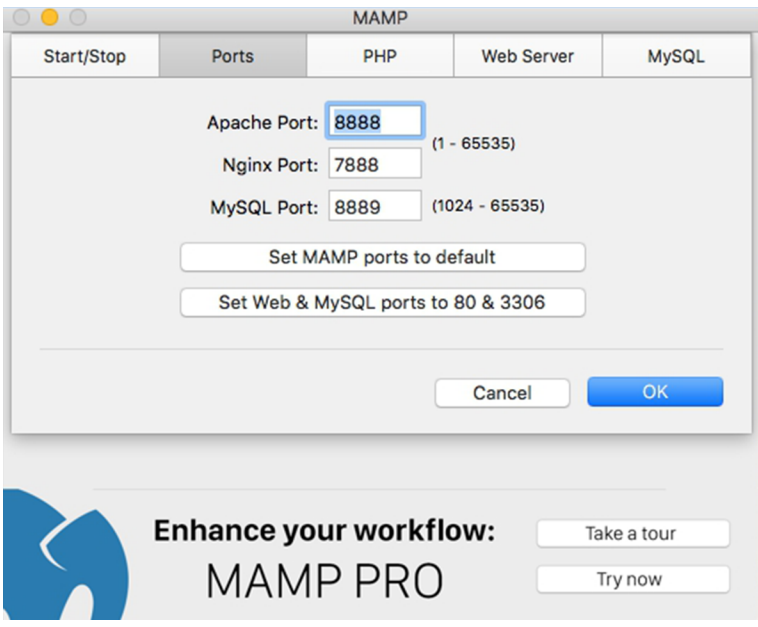

Aquesta és la finestra de configuració de ports. En principi, es poden deixar els que es proposen per defecte, però també hi ha l'opció de posar els ports Standard, amb el botó "Set Web & MySQL ports to 80 & 3306.

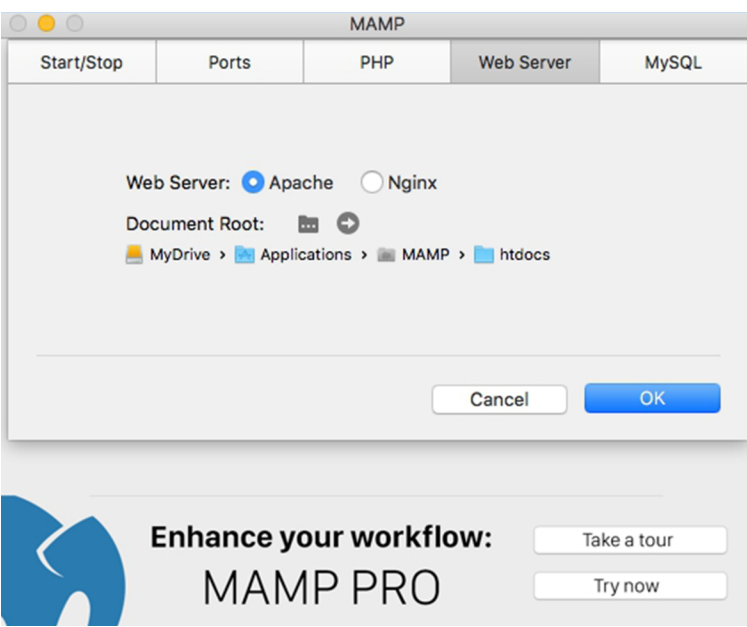

En aquesta pestanya es tria el tipus de servidor PHP que es vol fer servir. En aquest cas, cal deixar triat el servidor web Apache.

Per a engegar tots els serveis que es necessiten, cal tornar a la finestra principal i fer clic al botó "Start Servers".

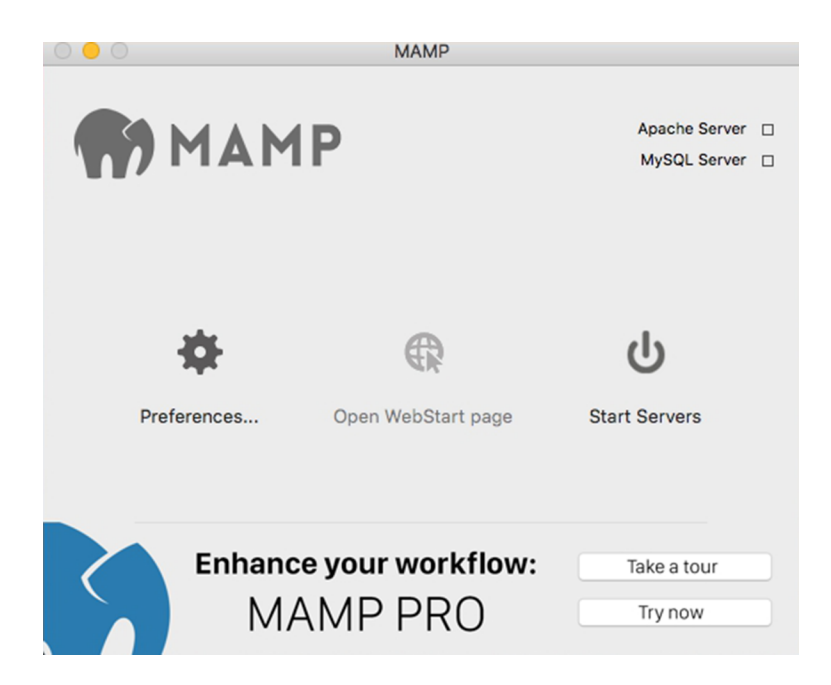

Al cap d'una estona, es veurà que tant Apache Server com MySQL Server estan iniciats, i el botó de "Start Servers" ha canviat a "Stop Servers".

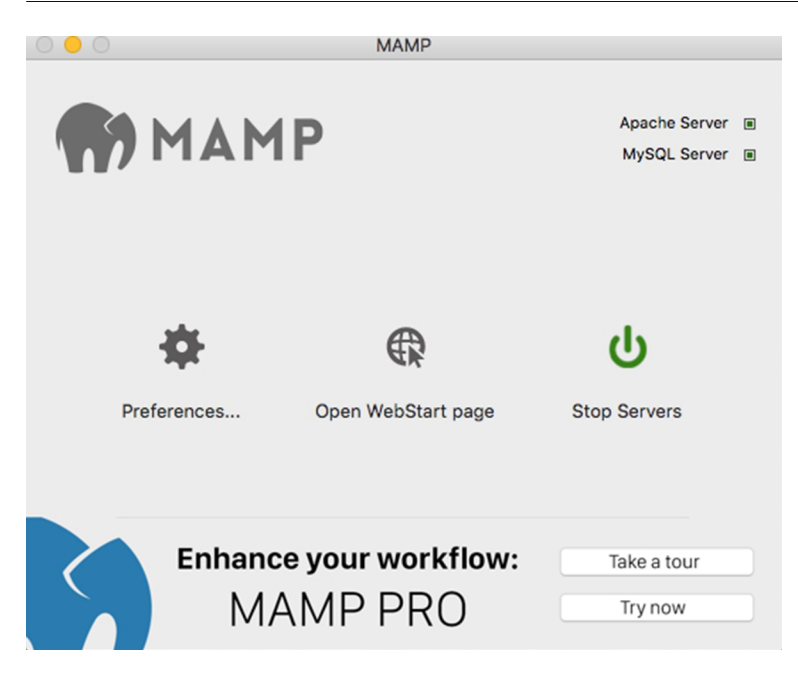

Una vegada els serveis estan en funcionament, només cal anar a un navegador web (Safari, per exemple) i posar "localhost" a la barra d'adreces. Es mostrarà la següent pàgina:

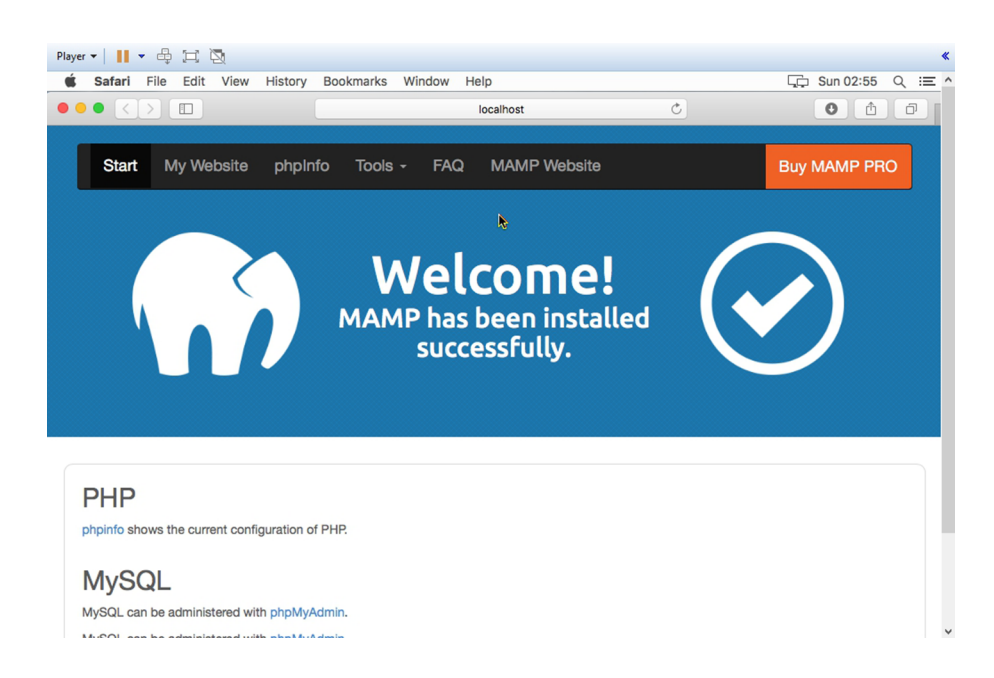

Fent clic a "phpInfo" es mostrarà tota la informació del servidor Apache:

 $\bullet \bullet \bullet [\leftarrow] \times [\leftarrow] \textcolor{red}{\blacksquare}$ localhost  $\mathcal{C}$ Tools  $-$ MAMP Website Start My Website phpInfo **FAO** Buy MAMP PRO php PHP Version 7.0.12 ns-Mac.local 15.4.0 Darwin Kernel Version 15.4.0: Fri Feb 26 22:08:05 PST 2016; root:xnu-3248.40.184~3/RELEASE\_X86\_64 x86\_64 ild Date Oct 24 2016 18:22:06 24 2016 18:22:06<br>hnfguv"--with-paxs2=/Applications/MAMP/Library/bin/apxs"--with-gd"--with-jpeg-dir=/Applications/MAMP/Library\*--with-prag-dir=/Applications/MAMP/Library\*--with-prag-dire=/Applications/MAMP/Library\*--with-pr  $1$ App erver API  $he$  2.0 Han **Corverse**<br>Virtual<br>Directory<br>Support ns/MAMP/bin/php/php7.0.12/conf

#### **6)MAMP:MySQL**

Per a comprovar que el servidor de MySQL està en funcionament, només cal anar a "localhost" i fer clic a "phpMyAdmin". Es mostrarà la següent finestra:

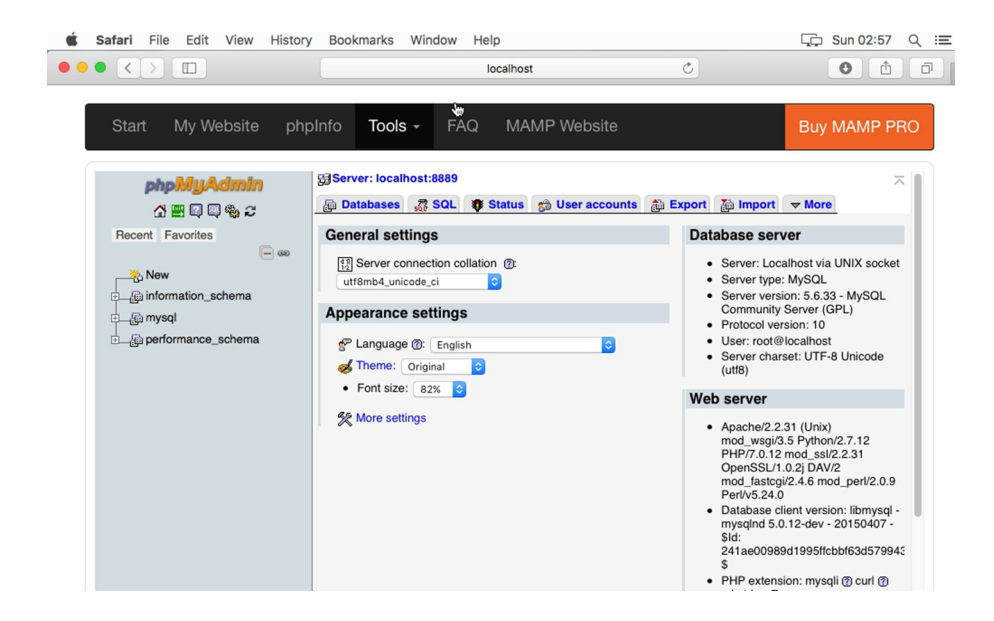

I com es pot veure, des de phpMyAdmin es poden gestionar totes les bases de dades de MySQL en MAMP.

<span id="page-31-0"></span>Com a alternativa a la interfície web de phpMyAdmin, existeixen programes per tal de poder fer servir les bases de dades amb interfícies més usables. Un d'ells és HeidiSQL, un programari portable (també existeix la versió amb instal·lació al sistema operatiu) amb una interfície molt amigable i des d'on es poden fer gairebé totes les operacions que ofereix phpMyAdmin per a gestionar una base de dades. A més, funciona tant per a Windows com per a Linux i Mac.

Aquest programari NO necessita instal·lació i es pot baixar des de la pàgina web [\(http://www.heidisql.com/download.php\)](http://www.heidisql.com/download.php), seleccionant l'opció "Portable":

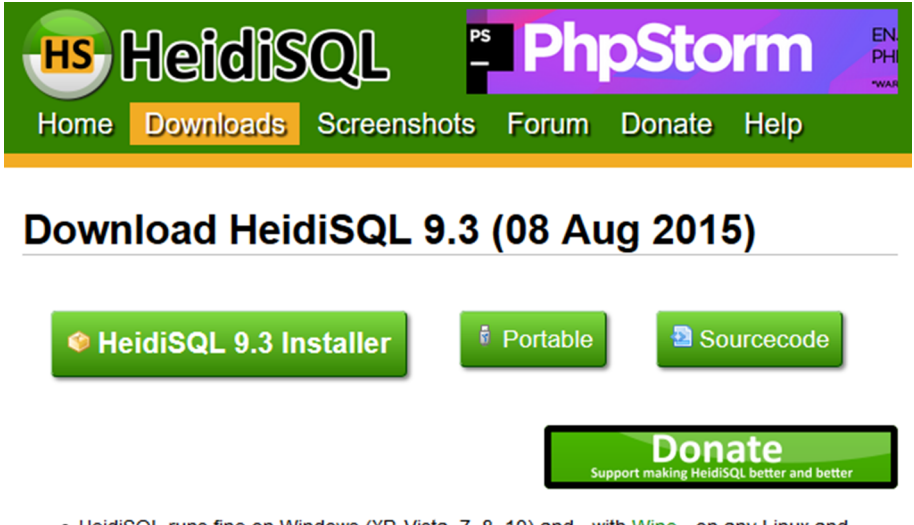

- HeidiSQL runs fine on Windows (XP, Vista, 7, 8, 10) and with Wine on any Linux and newer MacOS X versions.
- On Windows 64bit, if you have a 32bit version installed in C:\Program Files (x86)\..., then the 64bit version is installed separately, and can be uninstalled separately. You should

Una vegada baixat l'arxiu comprimit (*HeidiSQL\_9.3\_Portable.zip*), només cal descomprimir-lo en una carpeta i executar l'únic arxiu executable que hi ha. Es mostrarà una finestra com aquesta:

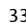

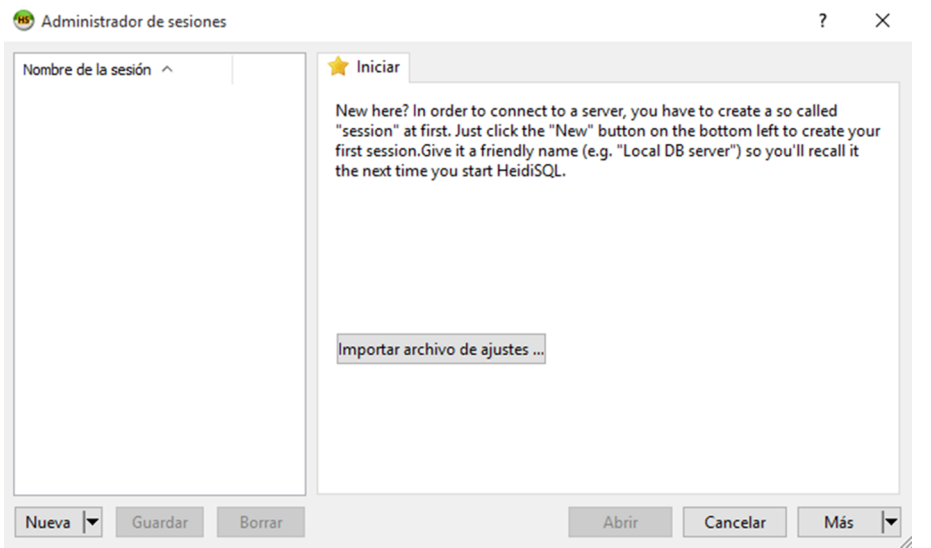

Cal fer clic a "Nueva" per tal de fer una nova connexió al servidor MySQL. Es mostrarà llavors una finestra de configuració d'accés al servidor, amb la següent informació:

Connexió a MySQL a través de HeidiSQL

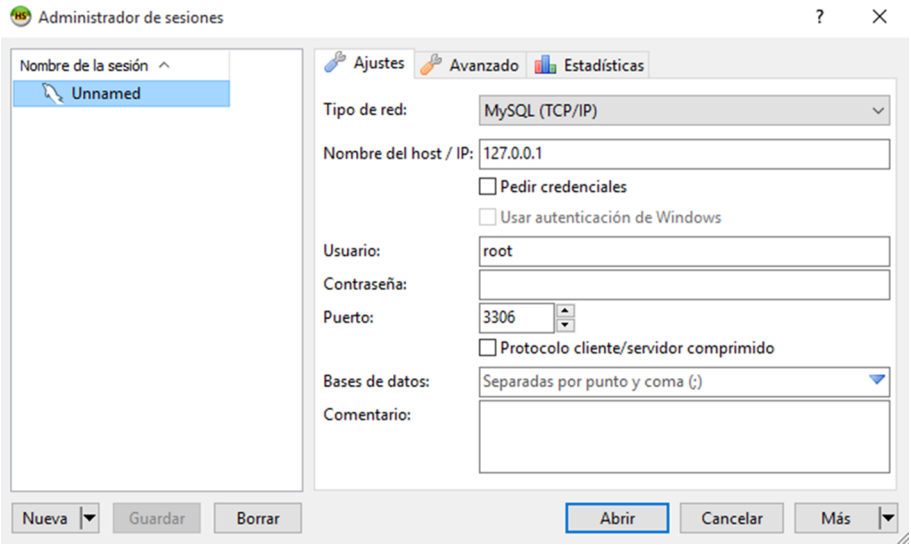

Amb els paràmetres per defecte, hauria de connectar amb el servidor de MySQL. Abans de fer-ho, caldria canviar el nom de la sessió de "Unnamed" a un altre nom més identificatiu, com per exemple "Connexió a MySQL".

Una vegada fet aquest canvi, i amb la configuració mostrada, si feu doble clic al nom de la sessió ("Connexió a MySQL", si ho heu canviat), accedireu a tota la informació del servidor MySQL:

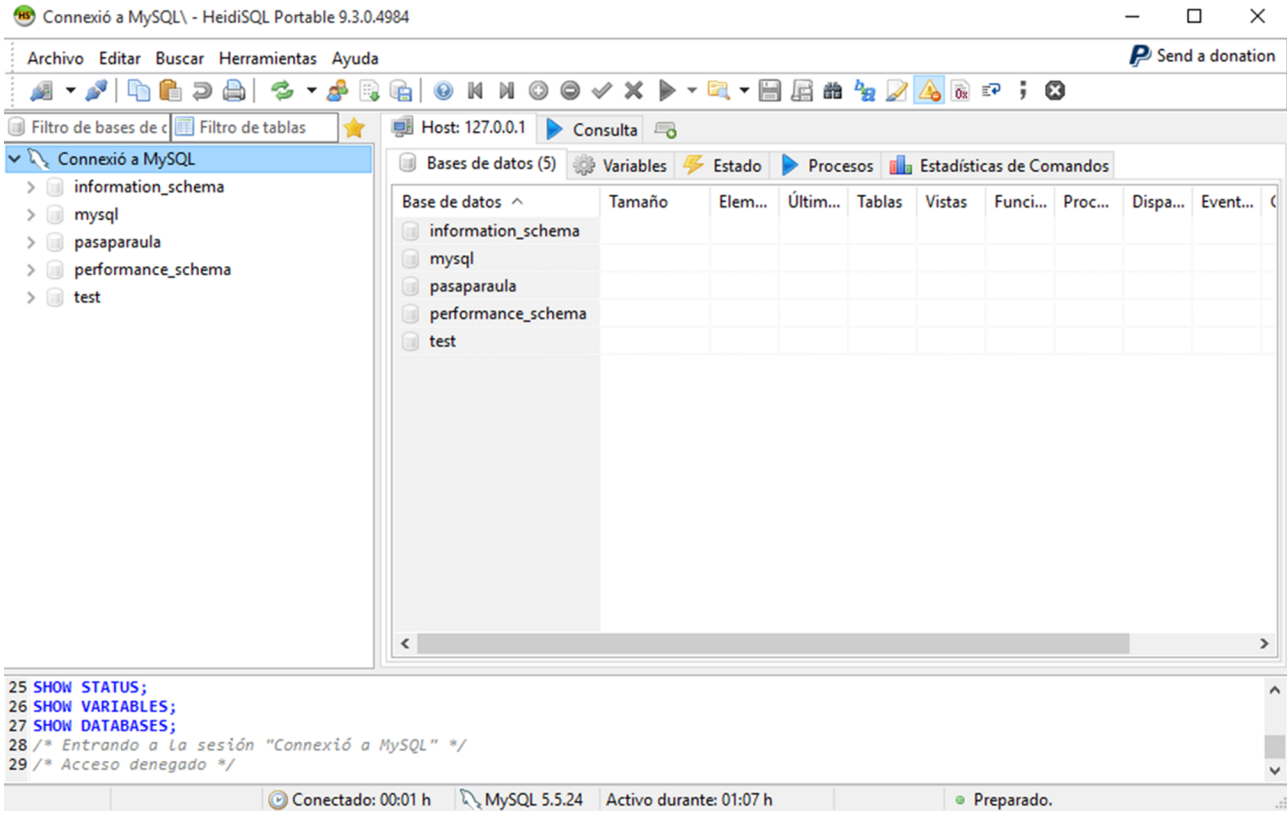

Com podeu observar, hi ha les 5 bases de dades que es mostraven al phpMyAdmin.

# **7. Crear llocs web: configuració de** *virtual hosts*

<span id="page-34-0"></span>Un *virtual host* és un espai disponible per a allotjar-hi una aplicació web, de la mateixa manera que una carpeta de disc és un espai per a emmagatzemar-hi arxius (i subcarpetes) relacionades entre si.

Així, si desenvolupeu una pàgina web per a una botiga de música, tindrà el seu *virtual host*, on a dintre hi seran tots els arxius necessaris per a fer funcionar aquesta web. Si desenvolupeu una altra pàgina web, per a un club de futbol, per exemple, NO compartirà el mateix espai que la web de la botiga de música. S'haurà de desenvolupar en un segon *virtual host*. Tant la web de la botiga de música com la web del club de futbol estaran al mateix servidor WAMP, però a diferents *virtual hosts*.

Així, cada vegada que hàgiu de desenvolupar una aplicació web en l'entorn (local, en aquest cas) tindreu un espai diferent del servidor Apache de WAMP.

Per tal de configurar un *virtual host* cal fer una sèrie de passos. Cada vegada que en necessiteu un de nou, caldrà que feu aquests passos:

**1)** Indiqueu-li a Apache que voleu fer servir el sistema de *virtual host*, i que carregui la informació de l'arxiu corresponent. Aquesta tasca s'ha de fer al fitxer *httpd.conf*, que es pot localitzar fent clic a la icona de WAMP → Apache  $\rightarrow$  httpd.conf:

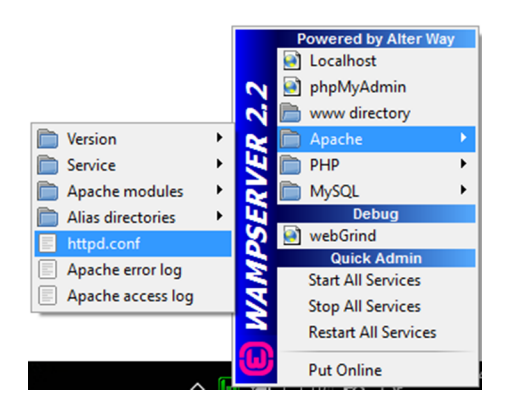

#### A LAMP, aquest fitxer és a */etc/httpd/conf/httpd.conf*

I a MAMP, el fitxer *httpd.conf* es troba a */etc/httpd/httpd.conf*

Al fitxer, cal localitzar la línia següent (cap al final del fitxer):

```
# Include conf/extra/httpd-info.conf
# Virtual hosts
# Include conf/extra/httpd-vhosts.conf
# Local access to the Apache HTTP Server Manual
# Include conf/extra/httpd-manual.conf
```
Aquí s'indica que es farà servir el fitxer *httpd-vhosts.conf*, que és on hi haurà la definició dels diferents *virtual hosts* que vulgueu utilitzar. Traieu el símbol "#" de la línia per tal de descomentar-la, i deixeu-ho així:

```
# Real-time info on requests and configuration
# Include conf/extra/httpd-info.conf
# Virtual hosts
  Include conf/extra/httpd-vhosts.conf
# Local access to the Apache HTTP Server Manual
# Include conf/extra/httpd-manual.conf
```
Tot seguit guardeu el fitxer i el tanqueu.

**2)** Cal modificar l'arxiu *httpd-vhosts.conf* per tal d'afegir els *virtual hosts*. A Windows, aquest arxiu és a *C:\wamp\bin\apache\apache2.4.2\conf\extra\*

A Linux, i a OSX, l'arxiu es troba a */etc/apache2/extra/httpd-vhosts.conf*

La part no comentada de l'arxiu té aquesta imatge:

```
<VirtualHost *:80>
     ServerAdmin webmaster@dummy-host.example.com
     DocumentRoot "c:/Apache24/docs/dummy-host.example.com"
    ServerName dummy-host.example.com
     ServerAlias www.dummy-host.example.com
     ErrorLog "logs/dummy-host.example.com-error.log"
     CustomLog "logs/dummy-host.example.com-access.log" common
</VirtualHost>
<VirtualHost *:80>
     ServerAdmin webmaster@dummy-host2.example.com
     DocumentRoot "c:/Apache24/docs/dummy-host2.example.com"
     ServerName dummy-host2.example.com
     ErrorLog "logs/dummy-host2.example.com-error.log"
     CustomLog "logs/dummy-host2.example.com-access.log" common
</VirtualHost>
```
aquests:

```
<VirtualHost *:80>
     ServerAdmin webmaster@localhost
     DocumentRoot "c:/wamp/www"
    ServerName localhost
     ErrorLog "logs/localhost-error.log"
     CustomLog "logs/localhost-access.log" common
</VirtualHost>
<VirtualHost *:80>
     ServerAdmin webmaster@exemplevh.com
     DocumentRoot "c:/wamp/www/exemplevh"
     ServerName www.exemplevh.com
     ErrorLog "logs/exemplevh.com-error.log"
     CustomLog "logs/exemplevh.com-access.log" common
</VirtualHost>
```
El primer *virtual host* és per a *localhost* i el segon és per a una pàgina web anomenada www.exemplevh.com.

Guardeu el fitxer (compte, no el guardeu amb l'extensió .txt!).

**3)** També cal indicar-li a Windows que tenim un nou *virtual host* al servidor WAMP. Aquesta informació s'ha de proporcionar el següent fitxer:

*C:\Windows\System32\drivers\etc\hosts*

A LAMP i a MAMP, es troba a */etc/hosts*

Aquest és un arxiu de sistema, així que heu de tenir privilegis administratius per a poder modificar-lo. Quan obriu un editor (Notepad, Notepad++, etc.), assegureu-vos que s'obre amb l'opció "Ejecutar en modo administrador".

El fitxer en qüestió té aquesta imatge:

```
# Copyright (c) 1993-2009 Microsoft Corp.
#
# This is a sample HOSTS file used by Microsoft TCP/IP for Windows.
#
# This file contains the mappings of IP addresses to host names. Each
# entry should be kept on an individual line. The IP address should
# be placed in the first column followed by the corresponding host name.
# The IP address and the host name should be separated by at least one
# space.
#
```

```
# Additionally, comments (such as these) may be inserted on individual
# lines or following the machine name denoted by a '#' symbol.
#
# For example:
#
# 102.54.94.97 rhino.acme.com # source server
# 38.25.63.10 x.acme.com # x client host
# localhost name resolution is handled within DNS itself.
# 127.0.0.1 localhost
# ::1 localhost
127.0.0.1 localhost
127.0.0.1 localhost
127.0.0.1 localhost
127.0.0.1 localhost
```
Només cal canviar la segona entrada de les quatre darreres (127.0.0.1 localhost) per la nostra web, definida anteriorment:

```
# Copyright (c) 1993-2009 Microsoft Corp.
#
# This is a sample HOSTS file used by Microsoft TCP/IP for Windows.
#
# This file contains the mappings of IP addresses to host names. Each
# entry should be kept on an individual line. The IP address should
# be placed in the first column followed by the corresponding host name.
# The IP address and the host name should be separated by at least one
# space.
#
# Additionally, comments (such as these) may be inserted on individual
# lines or following the machine name denoted by a '#' symbol.
#
# For example:
#
# 102.54.94.97 rhino.acme.com # source server
# 38.25.63.10 x.acme.com # x client host
# localhost name resolution is handled within DNS itself.
# 127.0.0.1 localhost
  : :1 localhost
127.0.0.1 localhost
127.0.0.1 www.exemplevh.com
127.0.0.1 localhost
```
127.0.0.1 localhost

Guardeu i sortiu.

**4)** Ara només queda crear la carpeta *exemplevh* a l'espai web de WAMP, copiar-hi a dintre un fitxer *index.html*, que serà la pàgina principal de la nostra web, ubicada al *virtual host*, i reiniciar els serveis, d'aquesta manera:

**a)** Creació de la carpeta:

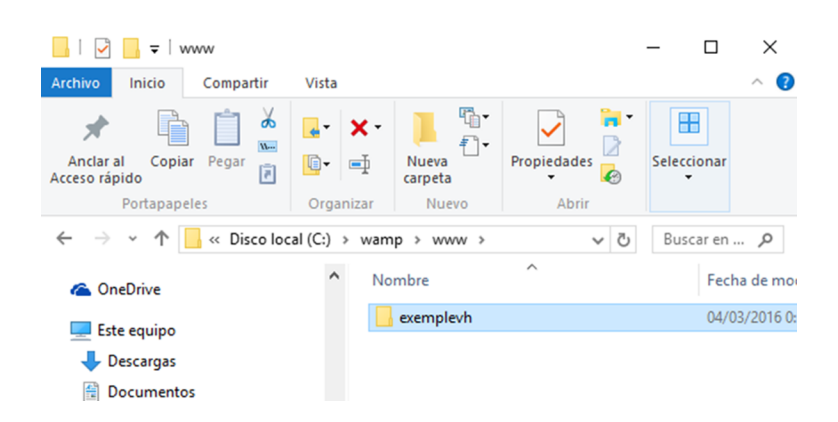

#### **b)** Contingut del fitxer *index.html*:

```
<!DOCTYPE html>
<html>
<body>
<h1>Exemple Virtual host</h1>
<p>Aquest és el primer virtual host que fem a WAMP.</p>
</body>
\langle/html>
```
## **c)** Reiniciar els serveis:

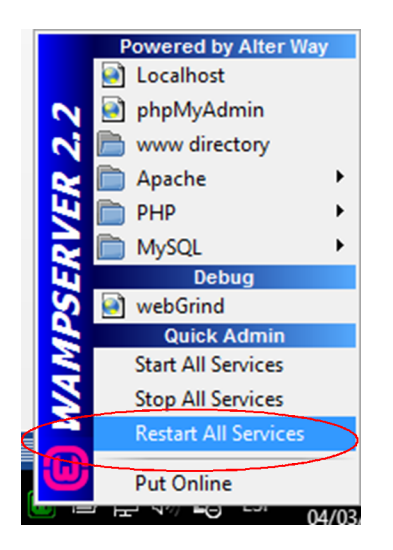

Ara bé, si en un navegador poseu a la barra d'adreces l'adreça de la vostra pàgina web d'exemple, es mostrarà el fitxer *index.html*:

 $\Box$  exemplevh.com  $+$  $\times$  $\overline{\phantom{0}}$  $\hfill\square$  $\times$ □☆  $\leftarrow$  $\rightarrow$  $\circlearrowright$ exemplevh.com  $\equiv$  $\boxtimes$  $\ldots$ 

# **Exemple Virtual host**

Aquest és el primer virtual host que fem a WAMP.

# **8. Accés a MySQL en entorn local i creació d'una base de dades**

<span id="page-40-0"></span>Arribats a aquest punt, accedireu a MySQL en entorn local i creareu una base de dades.

#### **8.1. Accés a MySQL en entorn local**

<span id="page-40-1"></span>Una vegada instal·lat tot l'entorn de WAMP, LAMP o MAMP, podreu accedir al sistema gestor de bases de dades MySQL de diferents maneres; a través de phpMyAdmin, teclejant *localhost/phpmyadmin/* en el navegador web o bé a través de HeidiSQL.

#### Accés a MySQL a través d'un navegador web

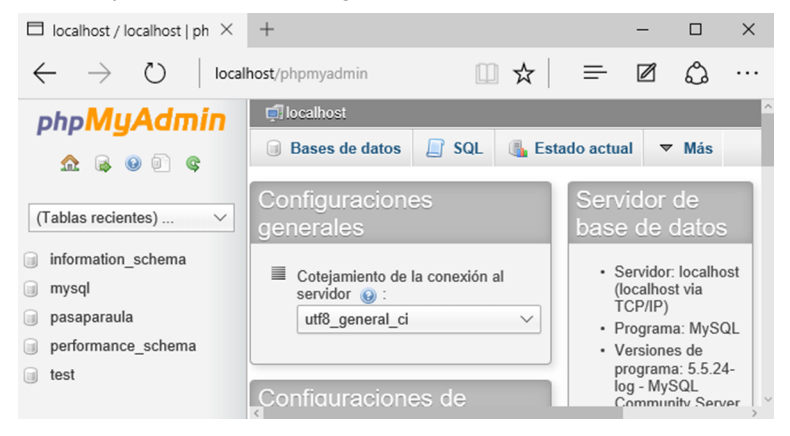

#### Accés a MySQL a través de HeidiSQL

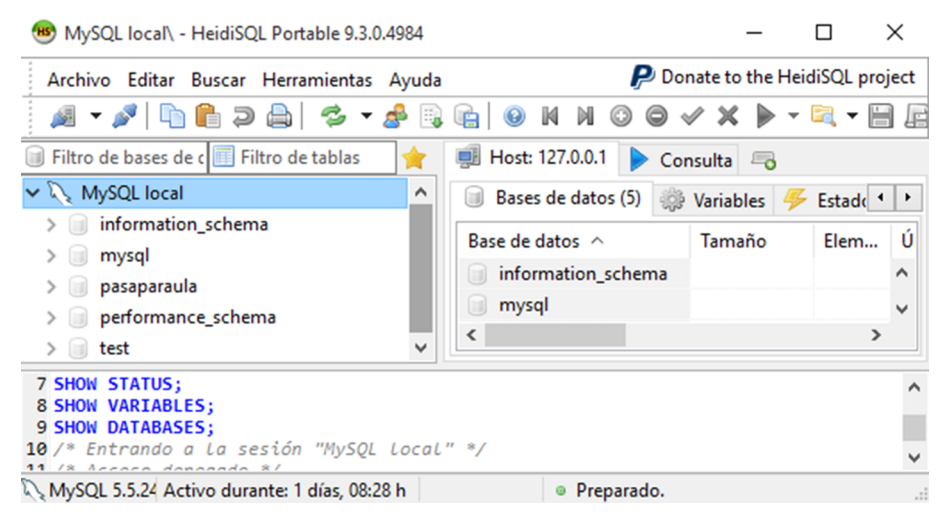

#### **8.2. Creació d'una base de dades**

<span id="page-41-0"></span>Tot seguit es farà la creació d'una base de dades amb les dues eines que s'estan fent servir.

#### **1)AmbphpMyAdmin**

Per tal de crear una nova base de dades a MySQL, des de phpMyAdmin, seleccioneu la pestanya "Bases de datos" de la finestra inicial:

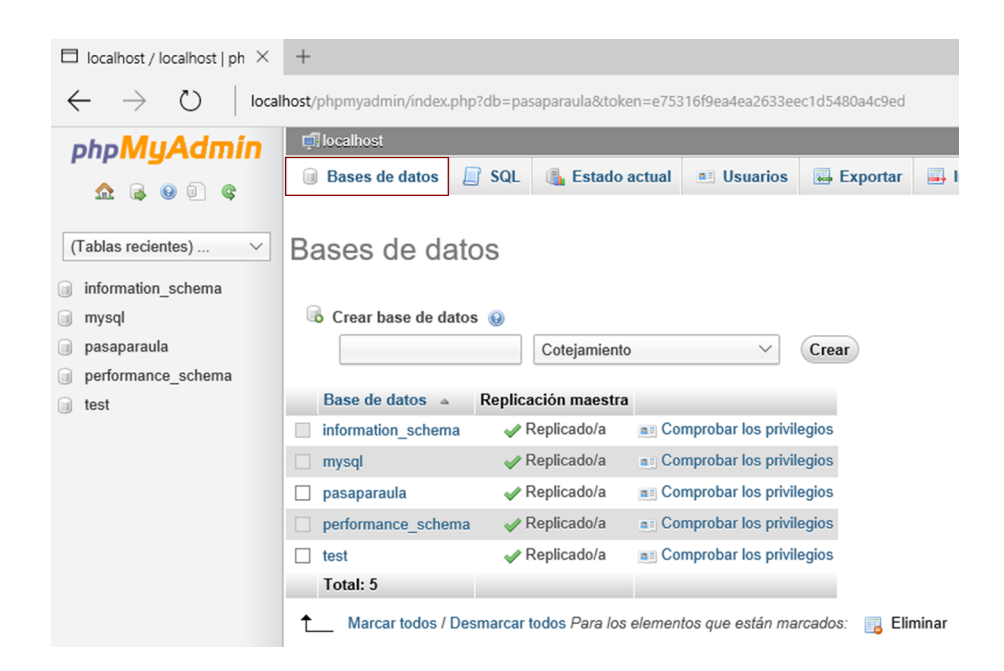

En aquesta pantalla es mostra l'opció de crear una nova base de dades. Poseu el nom de la nova base de dades al camp de text que està sota "Crear base de datos" i feu clic a "Crear".

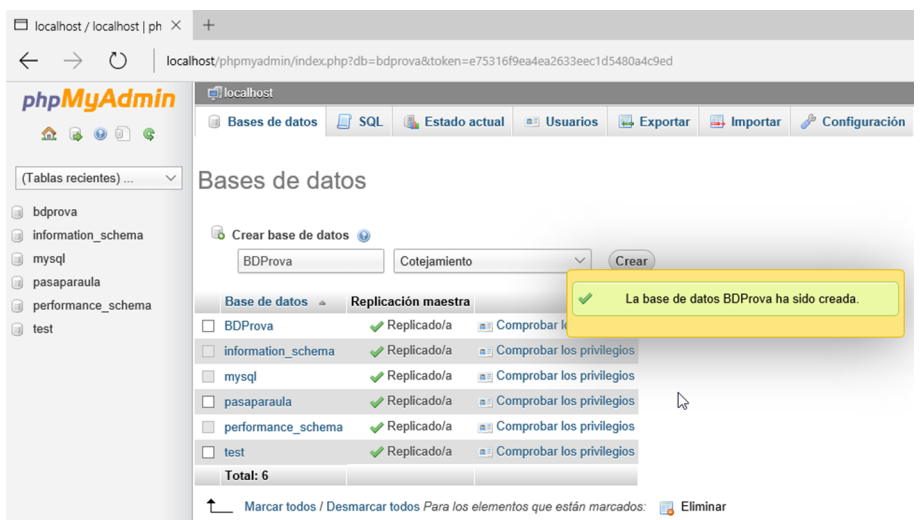

Ja teniu creada la base de dades "BDProva". Per a poder gestionar-la, només cal seleccionar-la a la llista de bases de dades de l'esquerra.

#### **2)** Amb HeidiSQL

El procés de creació d'una base de dades mitjançant HeidiSQL és el següent: una vegada realitzada la connexió amb el servidor MySQL des de HeidiSQL, cal fer clic amb el botó dret a l'àrea de la llista de les bases de dades i seleccionar "Crear nuevo"  $\rightarrow$  "Base de datos":

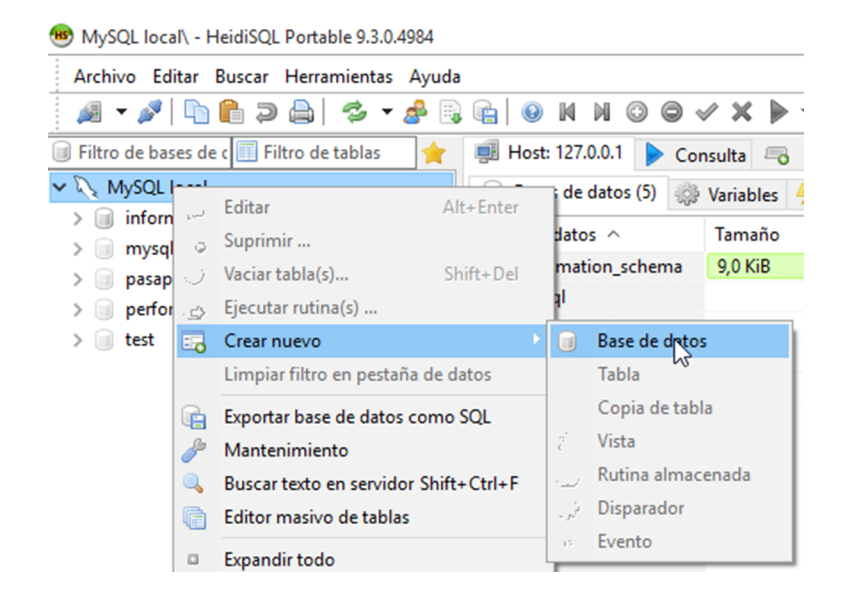

Es mostrarà llavors una pantalla per tal de poder-hi posar el nom de la base de dades:

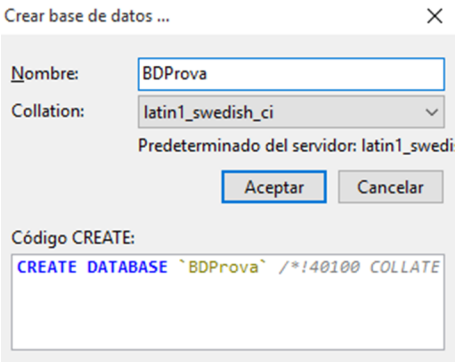

I en fer clic a "Aceptar" ja la tindreu creada:

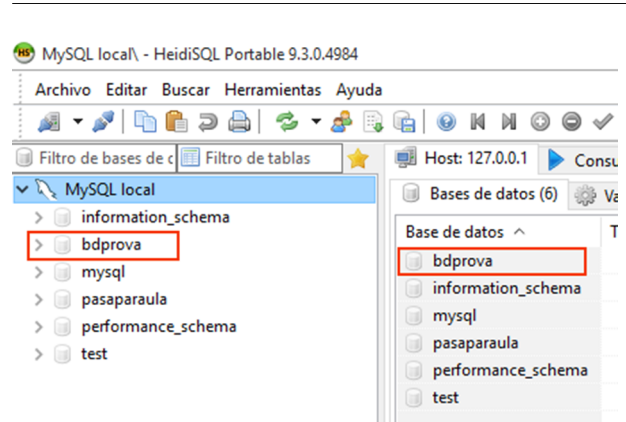

## **8.3. Creació de taules**

<span id="page-43-0"></span>Quan ja es té la base de dades creada, cal crear les taules per a poder emmagatzemar la informació de l'aplicació que les utilitzi.

#### **1)AmbphpMyAdmin**

Per a crear una taula amb phpMyAdmin, primer cal triar la base de dades fent clic en el seu nom a la columna de l'esquerra, i es mostrarà una finestra com aquesta:

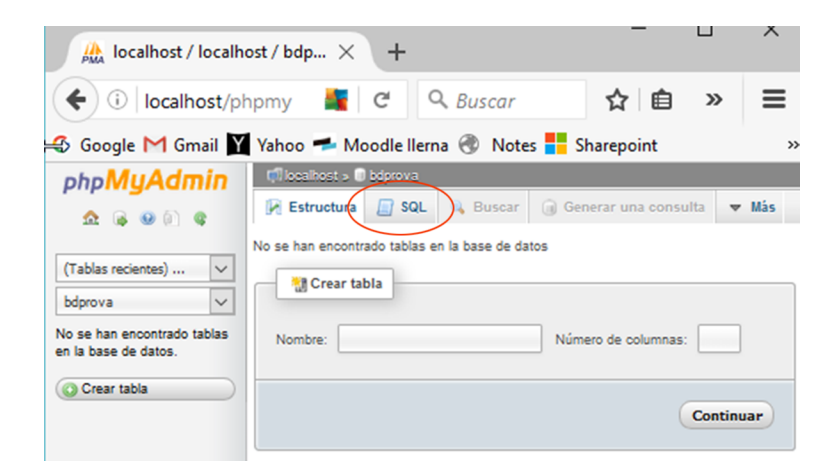

Tot i que hi ha un botó de "Crear tabla", la creació de taules les fareu des de codi SQL. Per a poder introduir aquest codi, cal fer clic a la pestanya "SQL", la segona. Es mostrarà un editor per a poder-hi escriure les instruccions necessàries de SQL:

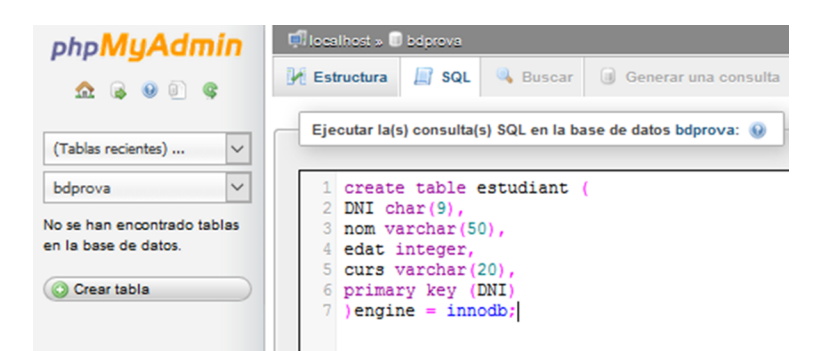

Fixeu-vos que a l'útima línia de codi del create table hi apareix el motor de la base de dades.

Una vegada introduïda la instrucció, cal fer clic al botó "Continuar", situat a la part inferior dreta de la finestra. El resultat (si el codi SQL és correcte) serà:

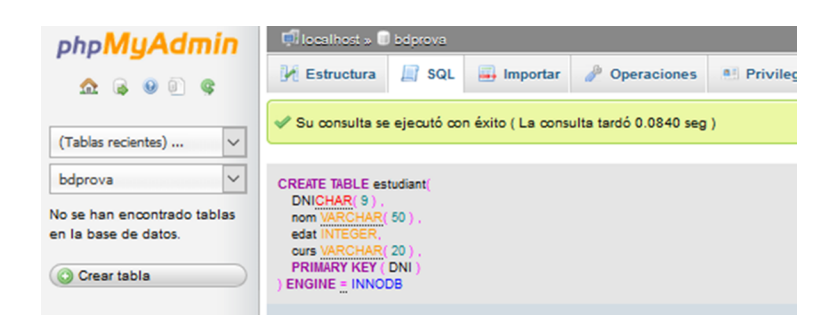

I com es pot veure, a la llista de taules de la base de dades hi apareix la taula que acabeu de crear:

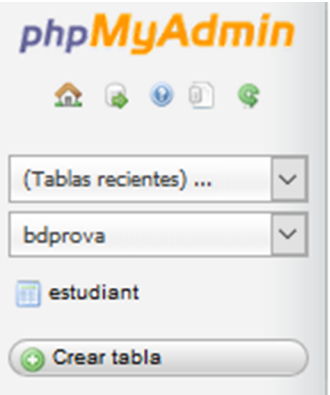

### **2)** Amb HeidiSQL

El procés per a crear una taula amb HeidiSQL és molt similar al que ja s'ha fet amb phpMyAdmin. Se selecciona la base de dades, i es fa clic a la pestanya "Consulta".

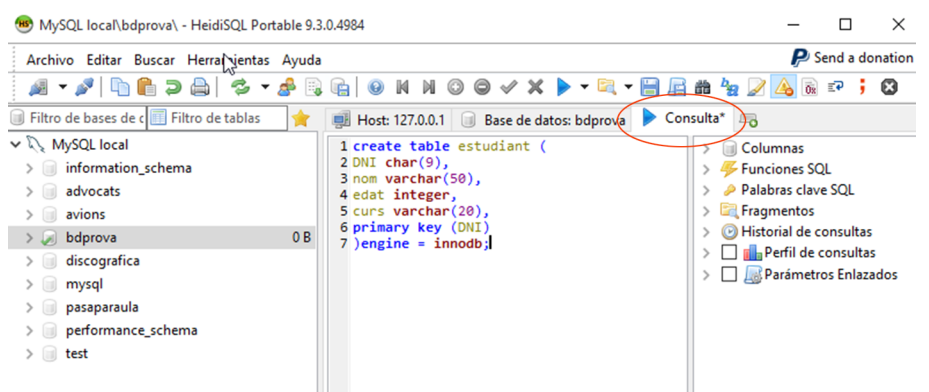

I aquí és on s'escriurà el codi SQL necessari per a crear les taules (i per a fer qualsevol altra gestió amb la base de dades). Per a executar la consulta, només cal fer clic a la icona amb forma de fletxa de color blau o bé polsant la tecla F9.

#### **8.4. Inserció i consulta de dades**

<span id="page-45-0"></span>Una vegada creades la base de dades i les taules necessàries (DDL) cal gestionar les dades de la base de dades (DML).

Es farà un petit exemple d'inserció i consulta de dades en els dos entorns explicats.

#### **DDL i DML**

DDL: Data Definition Language

Llenguatge de definició de dades. Inclou les instruccions de SQL per a crear, modificar i destruir l'estructura de la base de dades.

DML: Data Manipulation Language

Llenguatge de manipulació de dades. Inclou totes les instruccions de SQL per a gestionar les dades; inserir, modificar, eliminar i consultar dades.

Tant DDL com DML són dos subconjunts d'instruccions de SQL.

#### **1)AmbphpMyAdmin**

Quan ja es coneix la manera d'escriure instruccions en SQL a phpMyAdmin, la resta de les tasques a realitzar amb la base de dades ja depenen del llenguatge SQL. Escriviu:

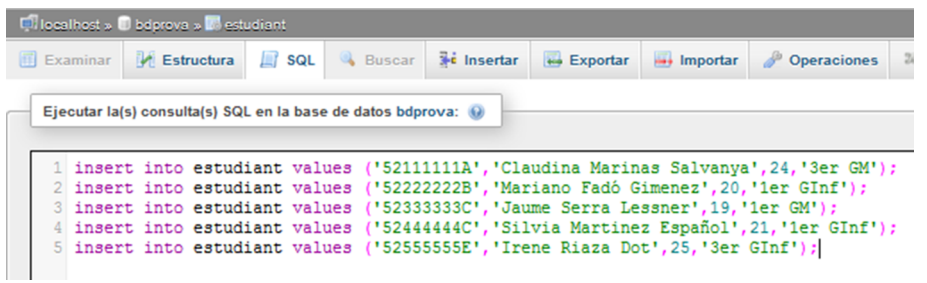

Si feu clic al botó "Continuar", inserirà les cinc files a la taula *estudiant* i us notificarà la inserció de cadascuna de les files. Per a comprovar que realment ho ha fet, podeu fer la següent consulta:

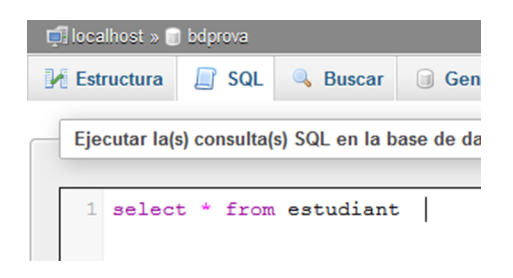

I en executar-la, mostrarà tota la informació de la taula *estudiant*.

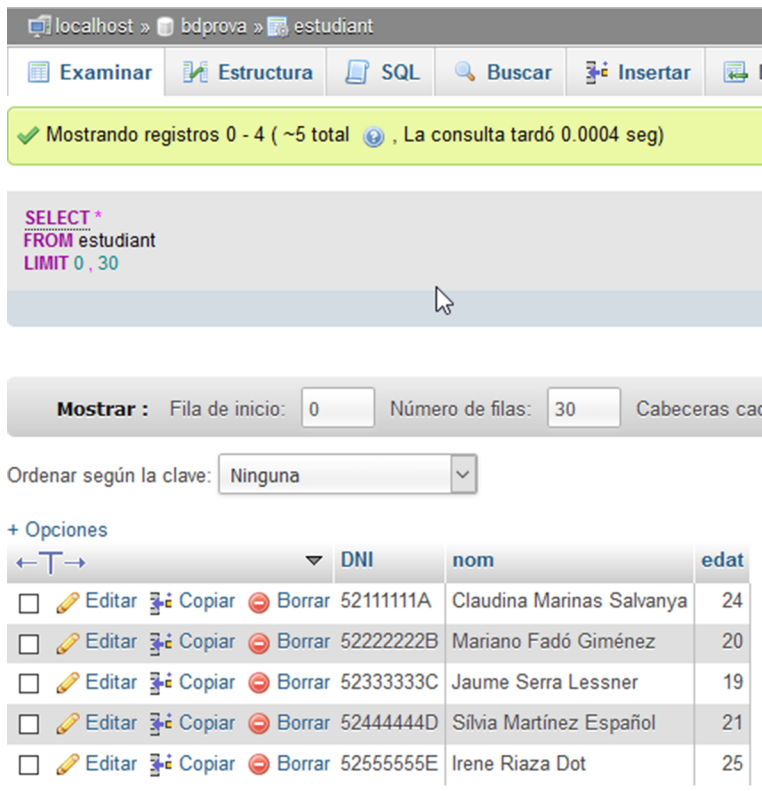

#### **2)** Amb HeidiSQL

El procés és molt similar:

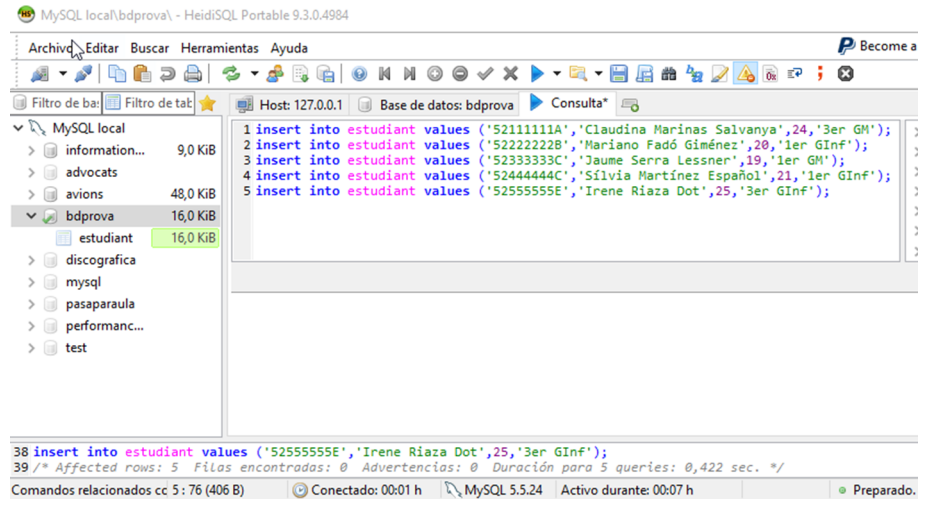

S'escriuen les instruccions d'inserció de dades i s'executen (amb F9 o el triangle blau, com quan es va crear la taula).

A la part inferior s'hi pot veure que les 5 files han resultat "afectades", o sigui, que s'han executat amb èxit.

Per a veure tota la informació de la taula, executeu la mateixa consulta que en el cas de phpMyAdmin:

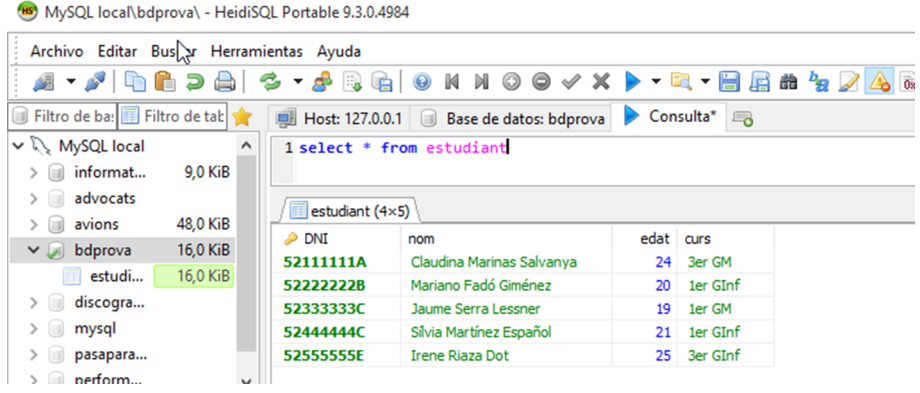

# **9. Instal·lació d'un editor de codi PHP**

<span id="page-48-0"></span>En primer lloc, fareu la instal·lació de l'editor de PHP. En aquest cas, és el Notepad++, un potent editor multillenguatge que ens permetrà pujar directament els nostres fitxers de codi PHP al servidor remot de la UOC.

Notepad++ és un programari per a Windows. El seu equivalent a Linux és Notepadqq i es pot instal·lar des del menú d'instal·lació de programes de qualsevol distribució de Linux. Per a Mac, es pot fer servir TextWrangler.

Els enllaços de descàrrega per als tres editors són:

- [Notepad++](https://notepad-plus-plus.org/download/v6.9.html)
- [Notepadqq.](https://github.com/notepadqq/notepadqq) En aquesta pàgina hi ha les instruccions per a descarregar-lo i instal·lar-lo a diferents distribucions de Linux, a l'apartat "Distribution Packages" al final de la pàgina.
- [TextWrangler](http://www.barebones.com/products/textwrangler/download.html)

En aquest apartat s'hi abordarà la instal·lació i configuració per a la versió de Windows. Cal dir que l'ús d'aquests editors és opcional. Es pot programar en qualsevol editor, si el fitxer de codi es guarda amb extensió .php a la carpeta del *virtual host* definit en Wamp, Lamp o Mamp.

#### **9.1. Instal·lació**

<span id="page-48-1"></span>En executar l'arxiu descarregat es mostra una primera finestra per a triar el llenguatge. Es pot triar català, espanyol, eusquera i gallec, entre molts altres idiomes, és clar.

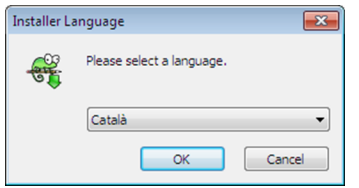

Després de triar l'idioma es mostra una finestra de benvinguda i en fer clic a "Endavant" es mostra la finestra d'acord de llicència:

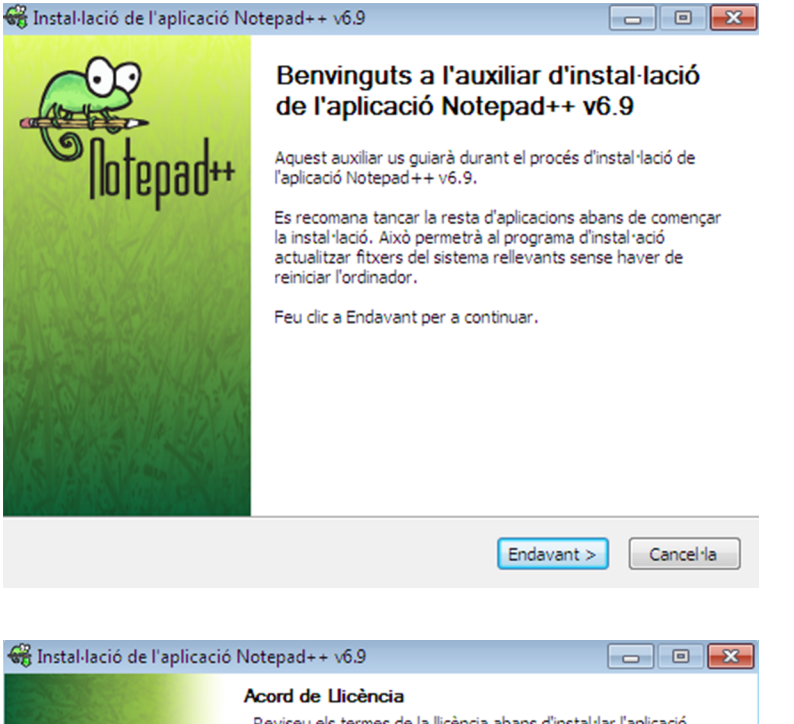

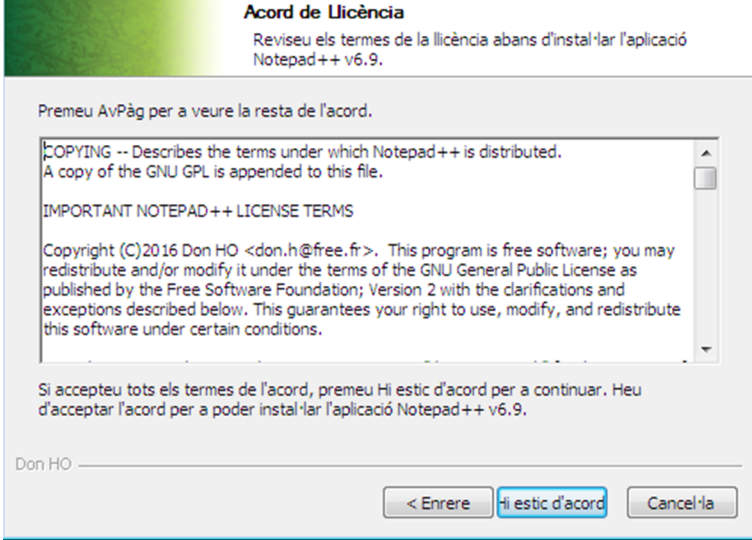

La carpeta on s'instal·larà el programa i les opcions d'instal·lació les deixareu per defecte:

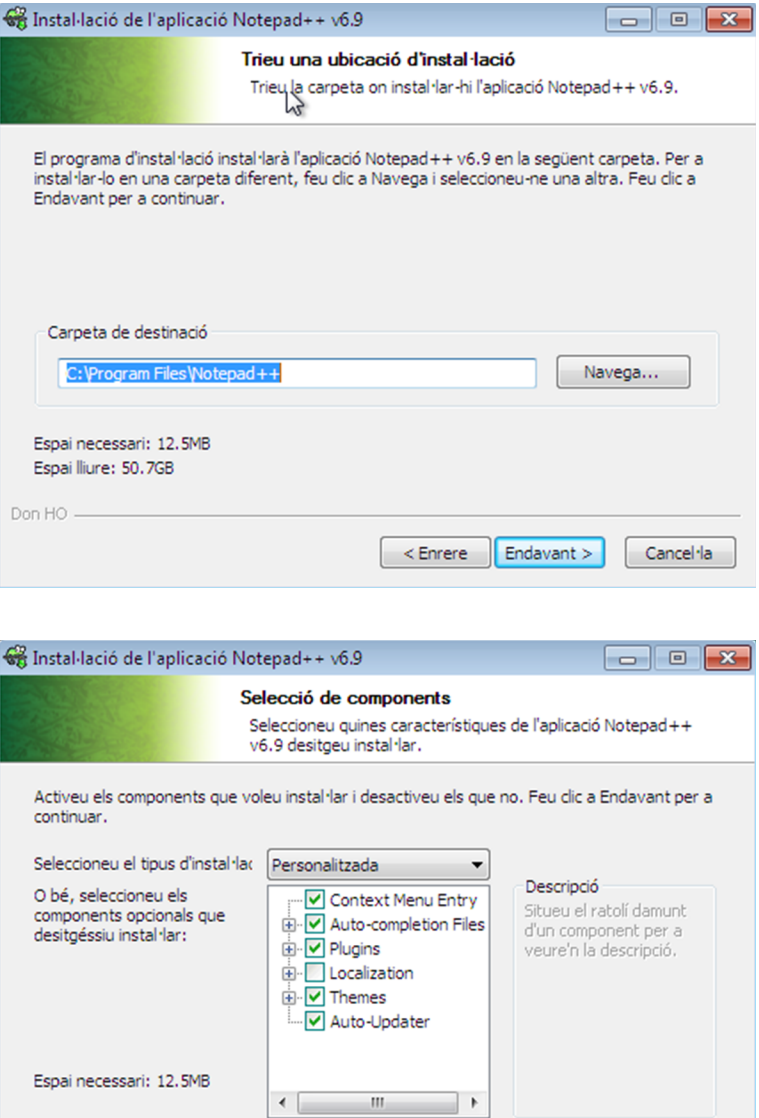

Selecció de components opcionals, on no marcareu cap d'aquests, i finalment,

 $\sim$  Enrere

 $\fbox{Endavant}$ 

Cancel·la

la instal·lació:

Don HO

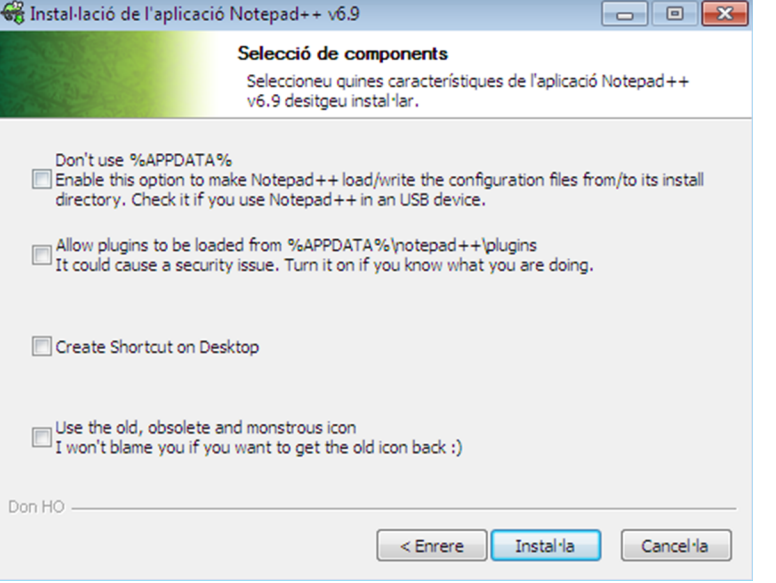

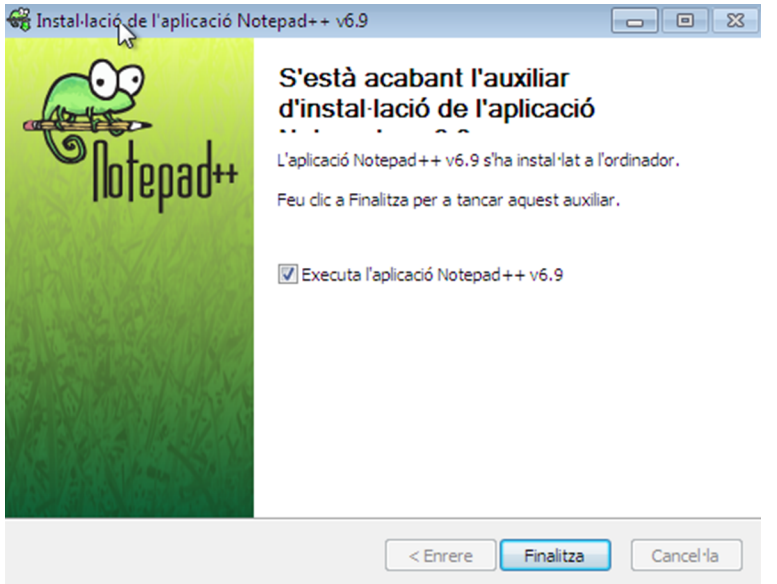

# **9.2. Ús de l'editor**

<span id="page-51-0"></span>En fer clic a "Finalitza" se'ns mostrarà la finestra d'edició de codi.

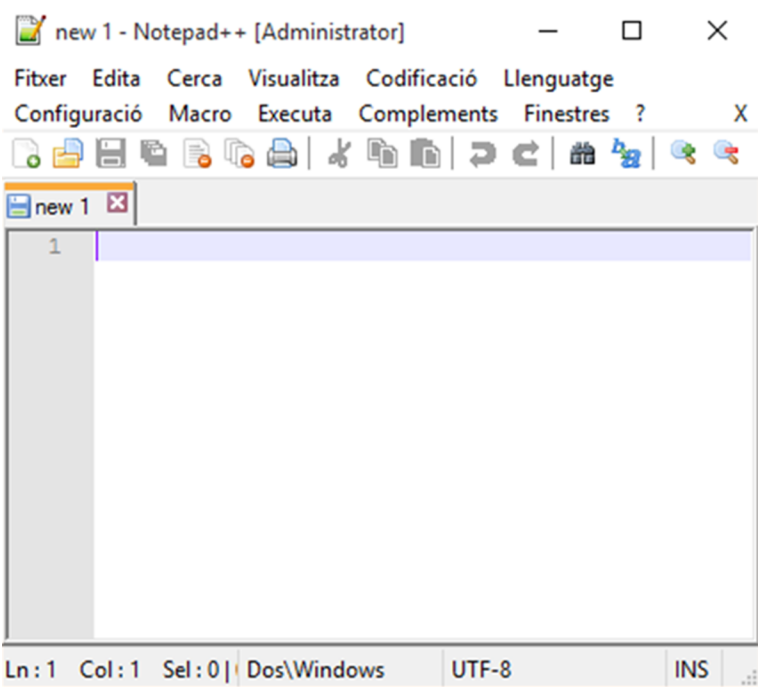

El primer arxiu que ens mostra no està pensat per a programar en PHP. Per a indicar a Notepad++ que es vol programar en PHP, es pot fer de dues maneres:

**1)** Guardeu l'arxiu amb el nom que vulgueu, i amb tipus PHP:

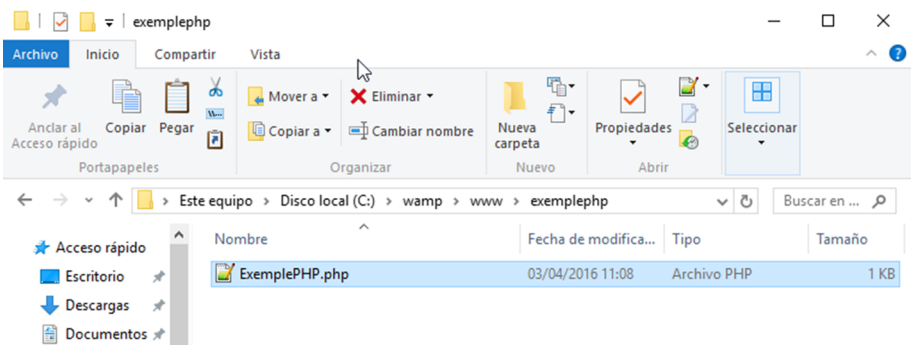

**2)** Seleccioneu el tipus de llenguatge de programació a través del menú d'opcions:

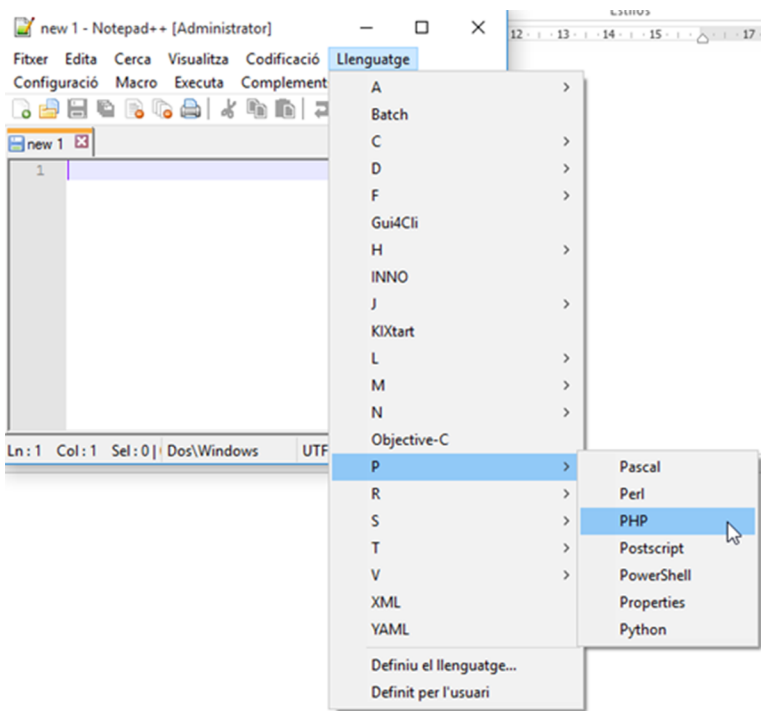

D'aquesta manera, l'editor de codi mostrarà en diferents colors les diferents parts i paraules clau de PHP. Per exemple:

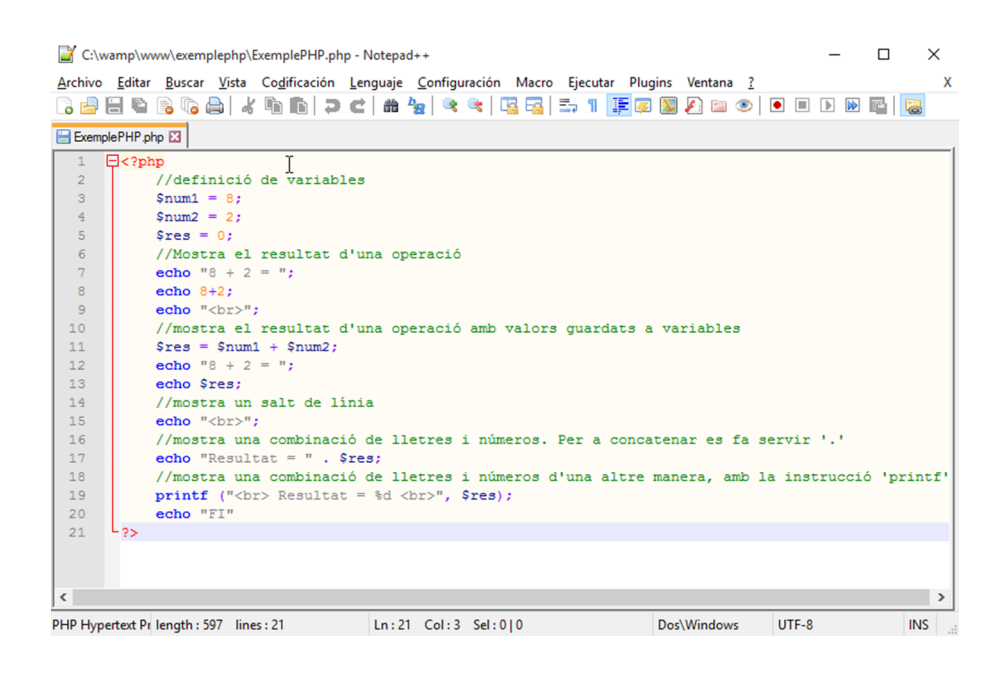

Aquest és un primer exemple de codi en PHP. Es pot veure com es declaren i inicialitzen les variables, com es fa per a escriure text i números per pantalla, com es realitzen càlculs simples, com es concatenen variables i com es fa un salt de línia.

Per tal de poder veure el resultat d'aquest programa en PHP, cal guardar-lo a una carpeta on Wamp (bé, Apache, de fet) el pugui interpretar. És recomanable fer un *virtual host* per a posar-hi els exemples de l'activitat i els vostres. En aquest cas, s'ha fet un anomenat *ExemplePHP*. Així, si guardeu aquest programa amb el nom *ExemplePHP.php* a la carpeta *C:/wamp/www/exemplephp* i heu definit correctament el *virtual host*, en posar la següent adreça en un navegador web en tindreu el resultat:

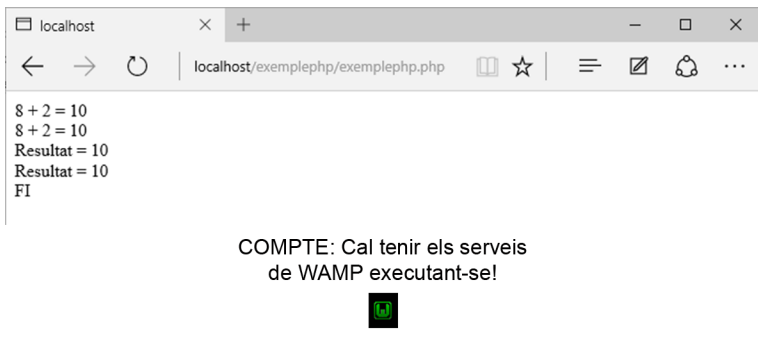